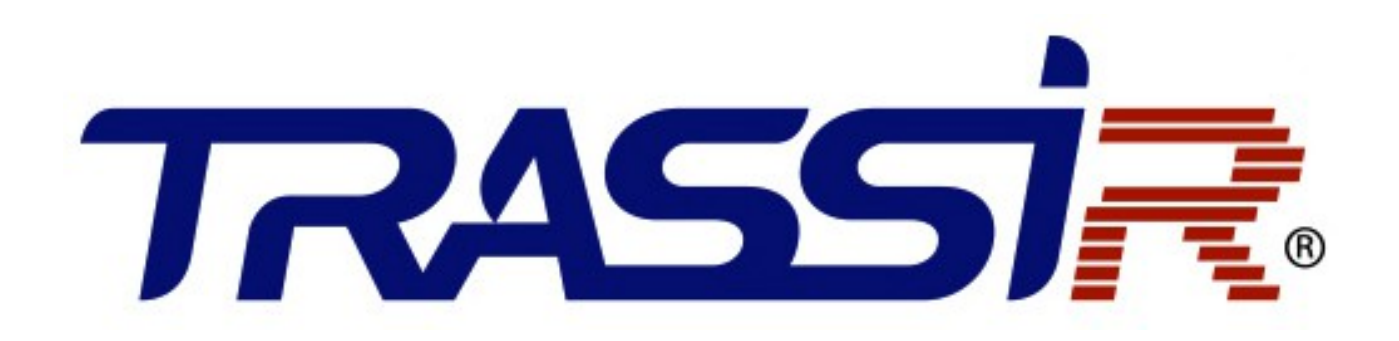

**РУКОВОДСТВО по настройке управляемых коммутаторов:**

> **TR-NS24284C-400-24PoE TR-NS24202S-300-16PoE**

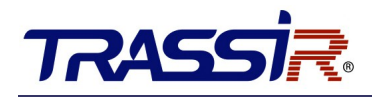

# <span id="page-1-0"></span>**ОГЛАВЛЕНИЕ**

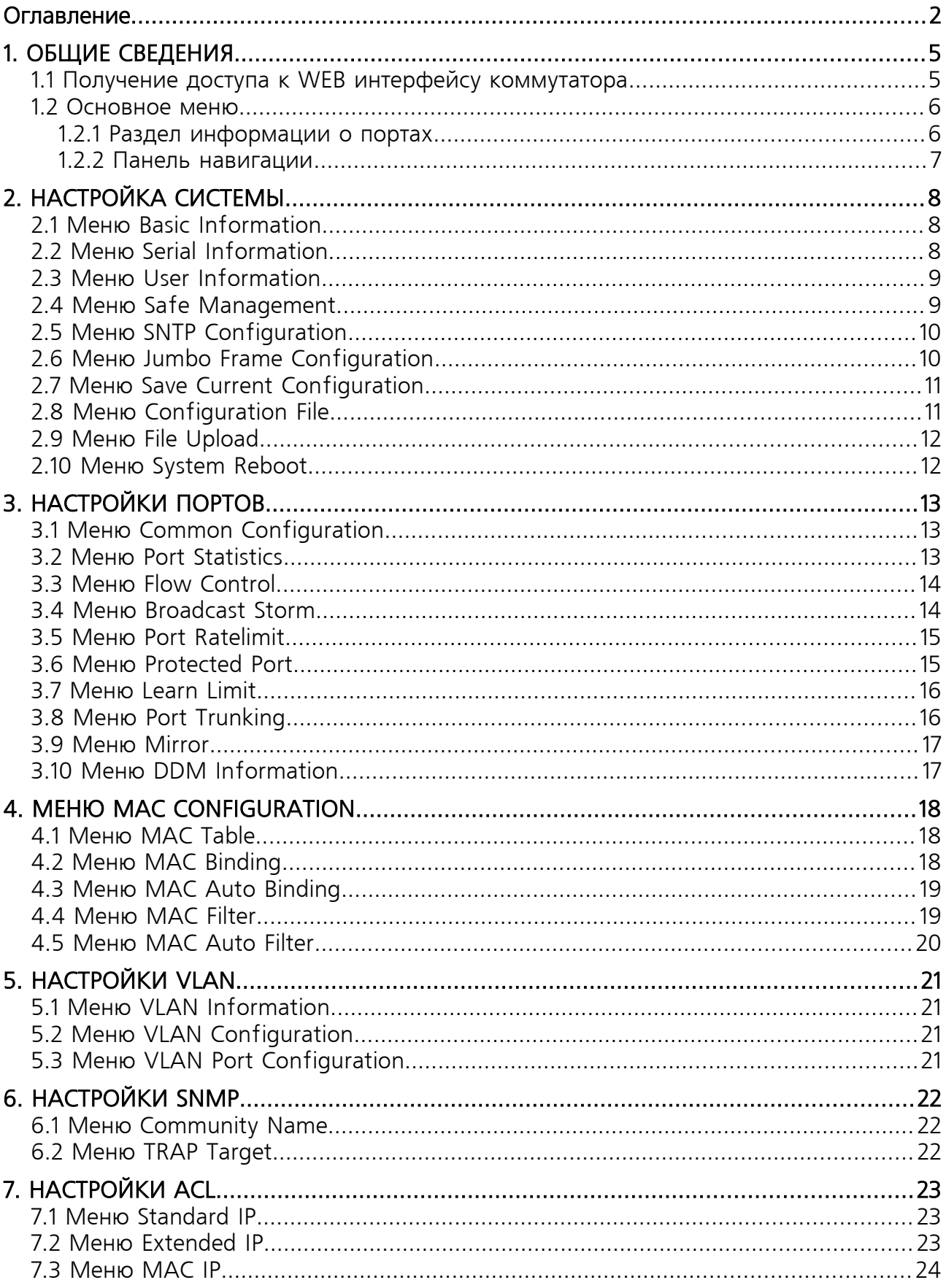

## Оглавление

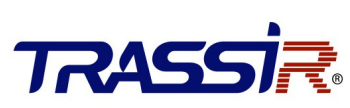

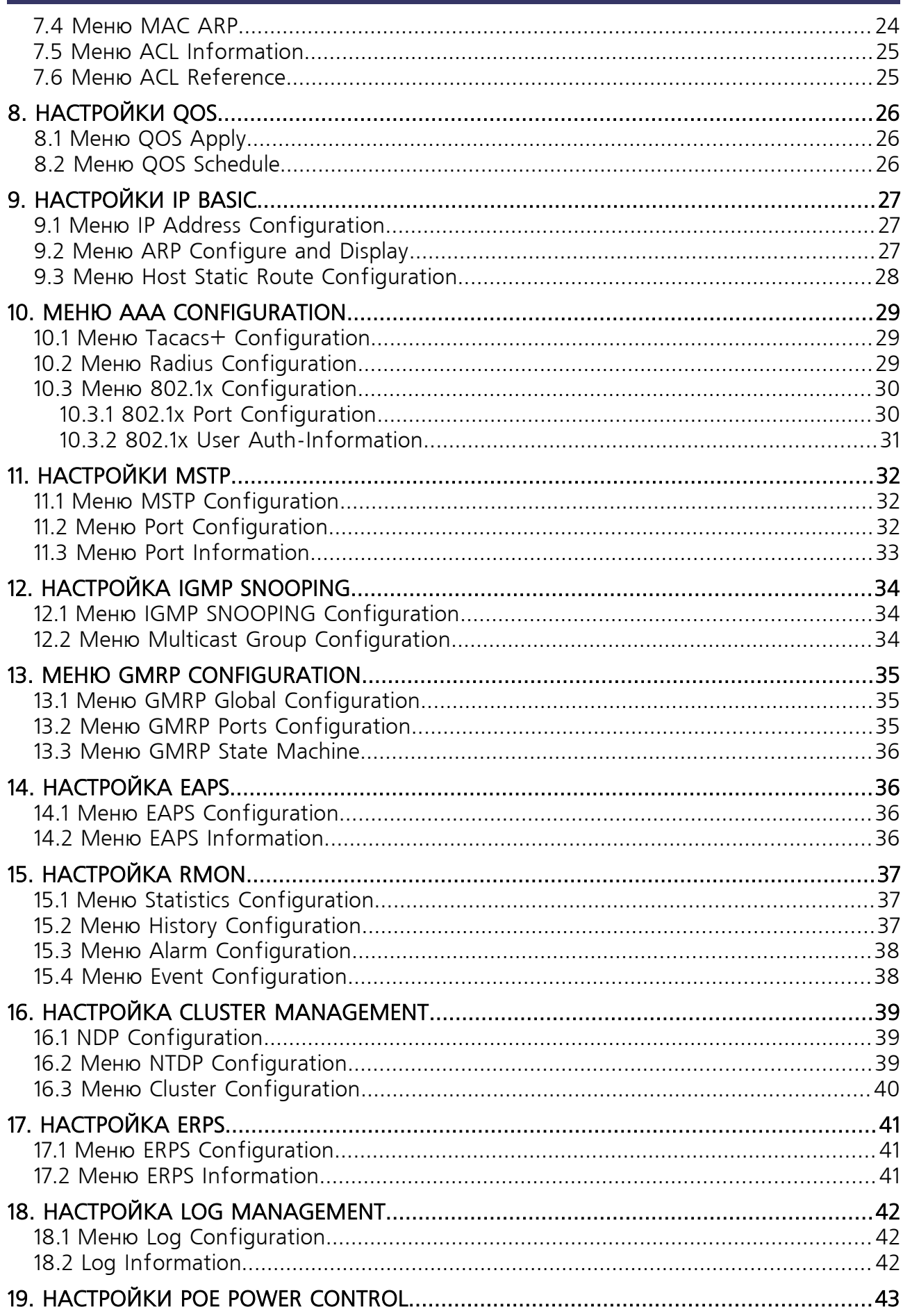

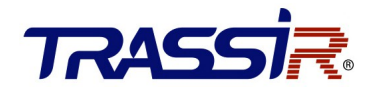

#### Оглавление

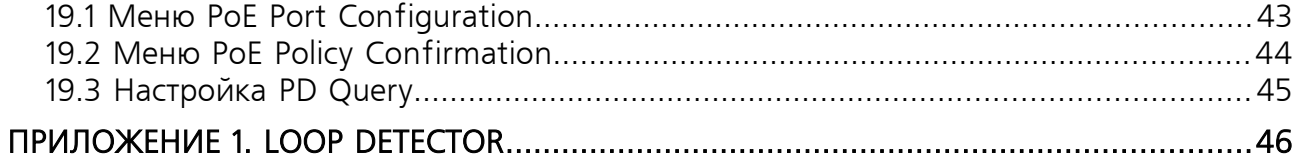

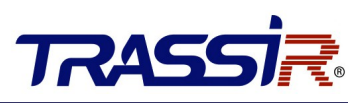

### <span id="page-4-1"></span>1. ОБЩИЕ СВЕДЕНИЯ

В данном руководстве описана настройка управляемого коммутатора через WEB интерфейс.

#### <span id="page-4-0"></span>1.1 Получение доступа к WEB интерфейсу коммутатора

Получить доступ к коммутатору можно через веб-браузер, убедившись, что ваш компьютер подключен к сети, где находится коммутатор.

Перед первым запуском WEB интерфейса настройте IP-адрес вашего ПК и убедитесь что значение маски подсети сетевого адаптера вашего компьютера — **255.255.255.0**.

Откройте браузер и введите IP адрес коммутатора в адресную строку (значение по умолчанию - **192.168.0.1**). В открывшемся окне авторизации введите логин и пароль (по умолчанию - **admin / admin**).

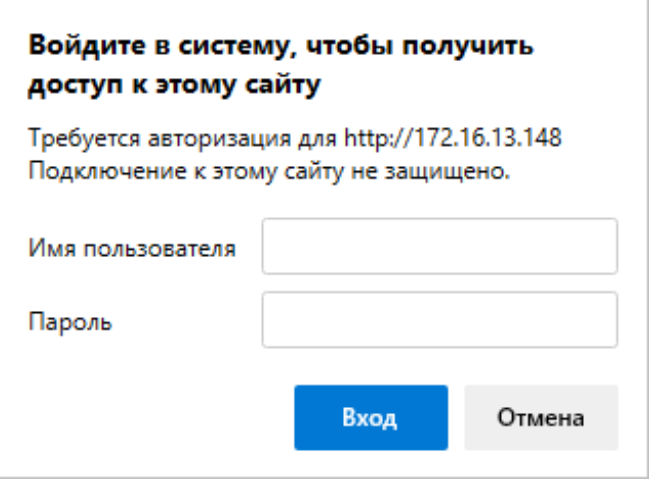

При успешной авторизации откроется основное меню WEB интерфейса коммутатора.

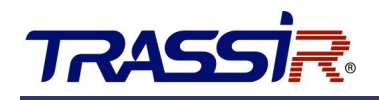

#### <span id="page-5-1"></span>1.2 Основное меню

Весь веб-интерфейс системы управления разделен на три части, которые включают раздел, отображающий информацию об устройстве, панель навигации, раздел конфигурации.

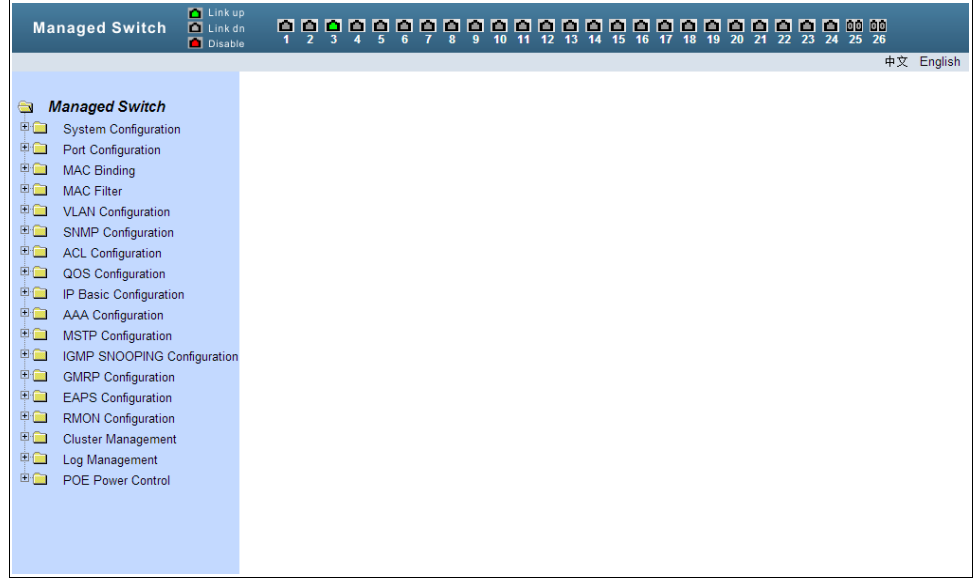

#### <span id="page-5-0"></span>1.2.1 Раздел информации о портах

В верхней части экрана отображена информация о текущем состояния портов. Зелёным светом обозначен порт, на котором установлено соединение, серым — отсутствие соединения, красным — отключённый порт.

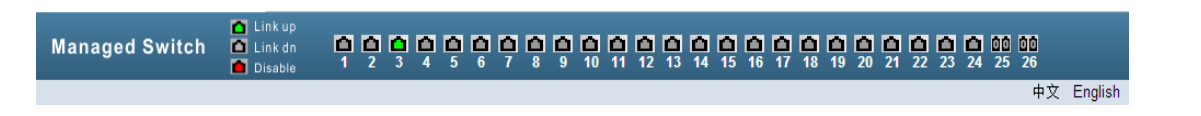

### 1. ОБЩИЕ СВЕДЕНИЯ<br>.

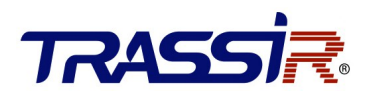

#### <span id="page-6-0"></span>1.2.2 Панель навигации

На панели навигации отображены основные настройки коммутатора, в виде списка.

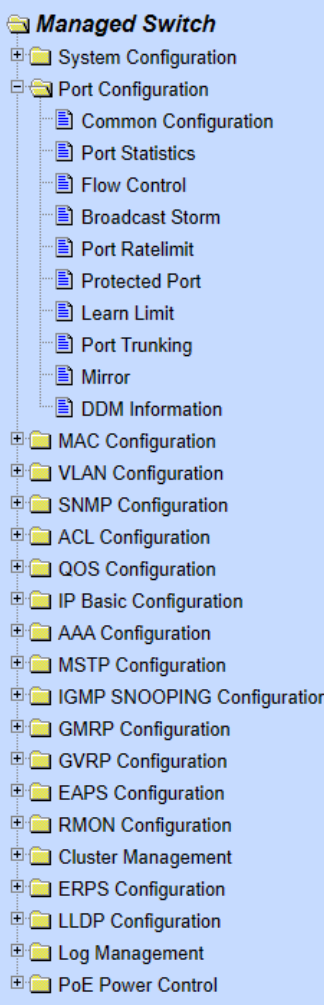

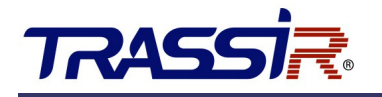

# <span id="page-7-2"></span>2. НАСТРОЙКА СИСТЕМЫ

Меню позволяет задать основные системные настройки устройства.

#### <span id="page-7-1"></span>2.1 Меню Basic Information

Для открытия меню перейдите в раздел **Basic Information** в меню **System Configuration**.

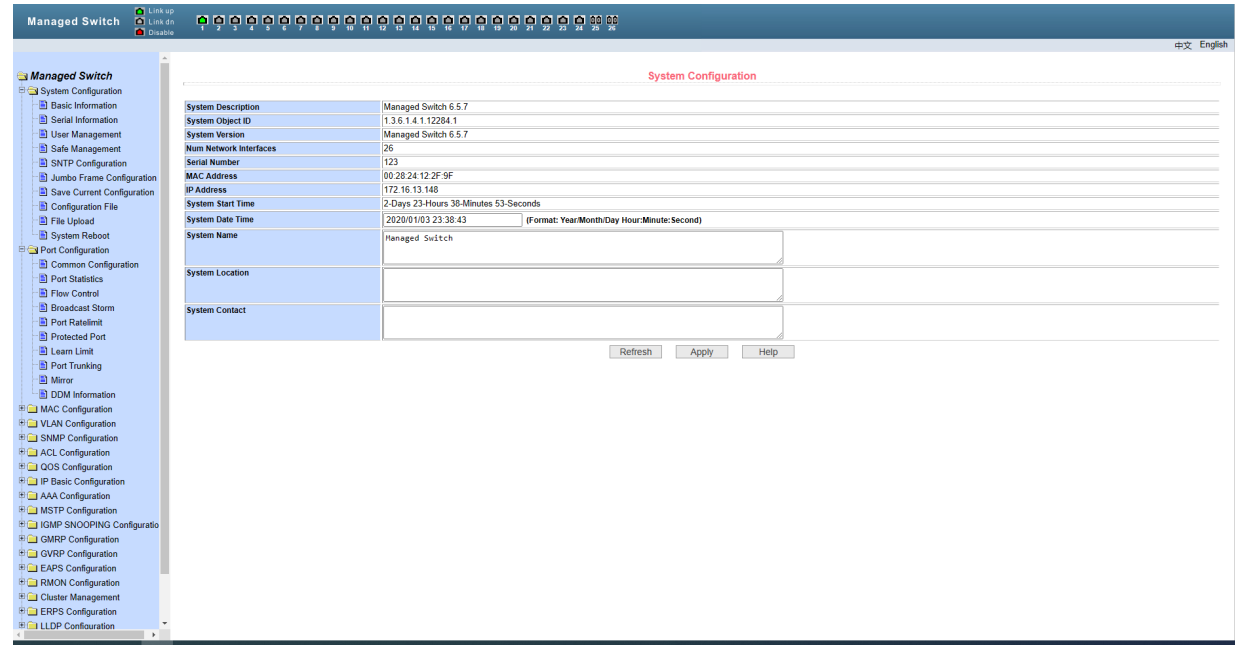

Меню содержит основную информацию о состоянии коммутатора: информацию о системе, версию ПО, модель устройства и серийный номер, МАС адрес и IP адрес, а также время работы устройства в онлайн.

#### <span id="page-7-0"></span>2.2 Меню Serial Information

Для открытия меню перейдите в раздел **Serial Information** в меню **System Configuration**.

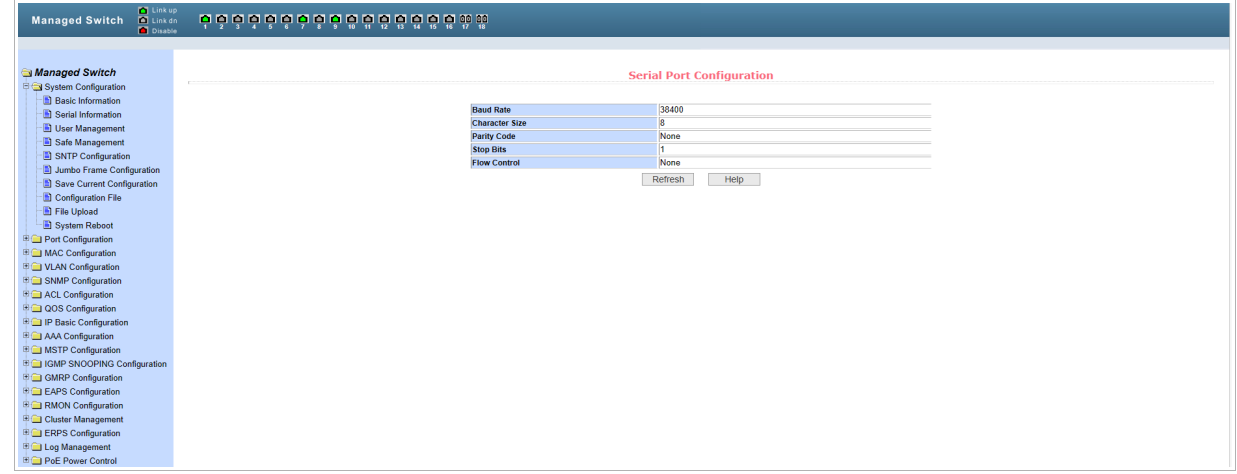

В меню указана скорость передачи данных последовательного порта и другая информация о порте. Когда последовательный терминал (например, Windows HyperTerminal) используется для управления коммутатором, конфигурация COM-порта терминала последовательного порта должна соответствовать информации в данном меню.

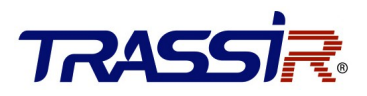

#### <span id="page-8-1"></span>2.3 Меню User Information

Для открытия меню перейдите в раздел **User Management** в меню **System Configuration**.

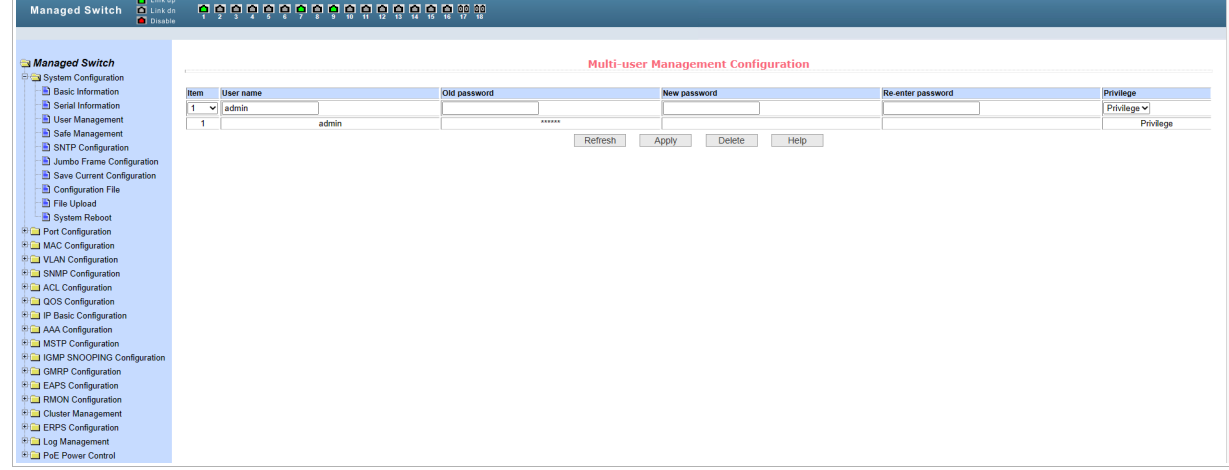

Данное меню позволяет изменить пароль пользователя, а также создавать новых пользователей и назначать им права.

По умолчанию уже создан пользователь с именем **admin**, его изменить нельзя. Пароль устанавливается при первом посещении веб-интерфейса коммутатора. Для сохранения изменений нажмите **Apply**.

#### <span id="page-8-0"></span>2.4 Меню Safe Management

Для открытия меню перейдите в раздел **Safe Management** в меню **System Configuration**.

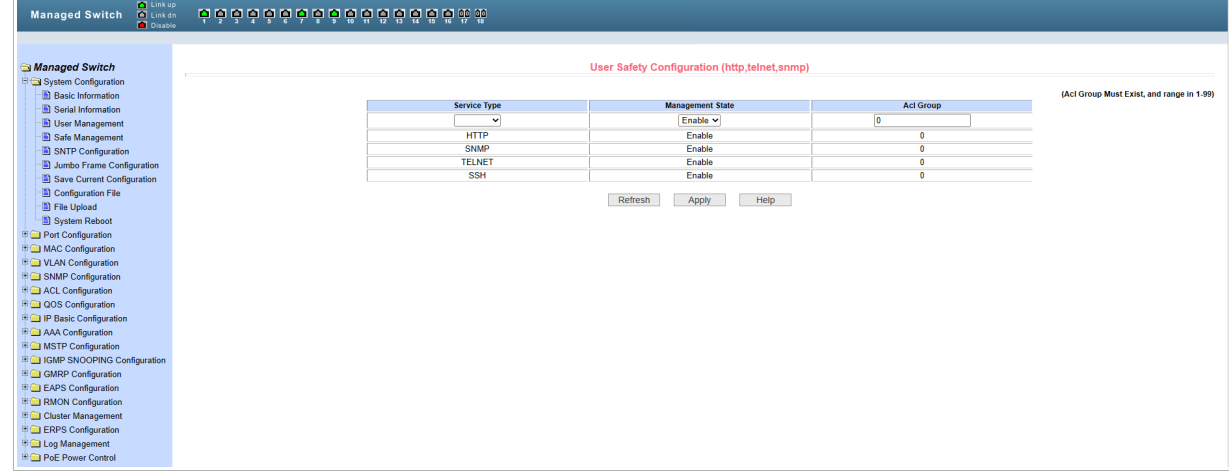

Данное меню позволяет настраивать службы управления сетью TELNET, WEB и SNMP.

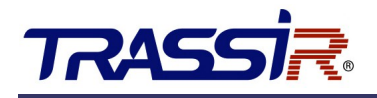

### <span id="page-9-1"></span>2.5 Меню SNTP Configuration

Для открытия меню перейдите в раздел **SNTP Configuration** в меню **System Configuration**.

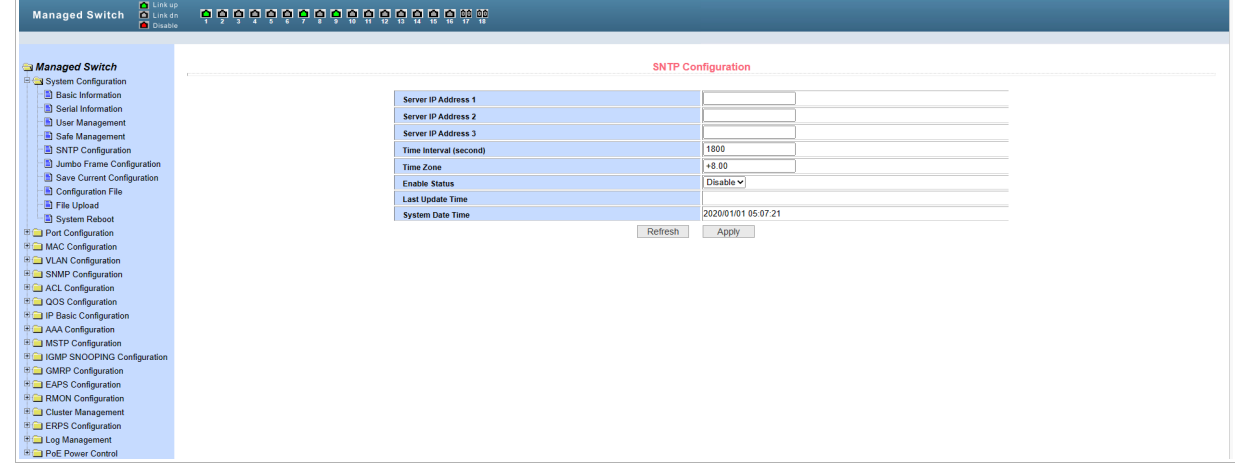

Данное меню позволяет установить системное время и задать IP адрес SNTP сервера.

#### <span id="page-9-0"></span>2.6 Меню Jumbo Frame Configuration

Для открытия меню перейдите в раздел **Jumbo Frame Configuration** в меню **System Configuration**.

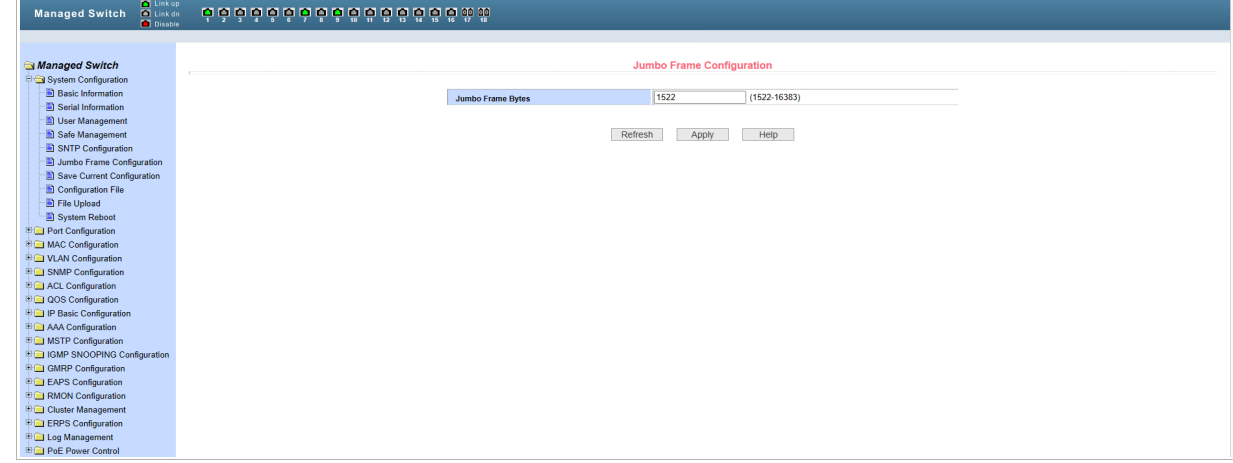

Меню позволяет задать значение Jumbo-кадров.

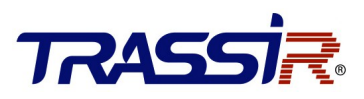

### <span id="page-10-1"></span>2.7 Меню Save Current Configuration

Для открытия перейдите в раздел **Save Current Configuration** в меню **System Configuration**.

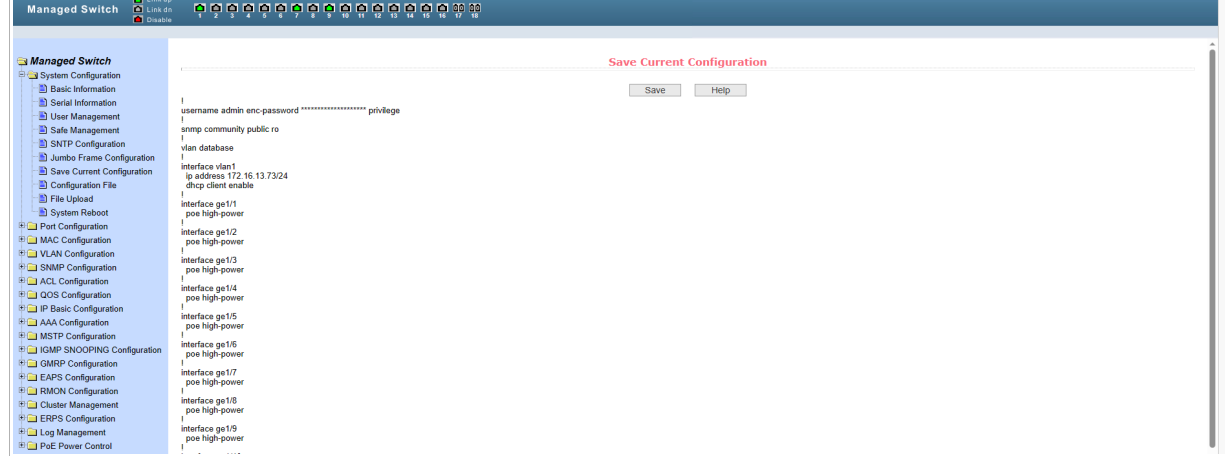

Данное меню позволяет сохранить текущую конфигурацию системы в файл во внутреннее хранилище коммутатора. Для сохранения нажмите **Save**.

### <span id="page-10-0"></span>2.8 Меню Configuration File

Для открытия перейдите в раздел **Configuration File** в меню **System Configuration**.

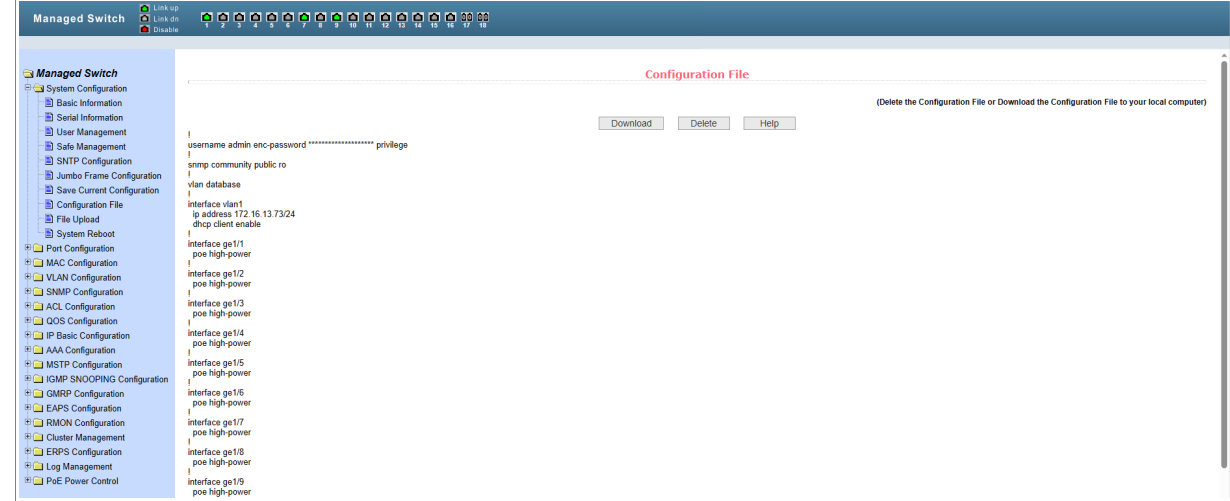

Данное меню позволяет просмотреть и скачать файл исходной конфигурации.

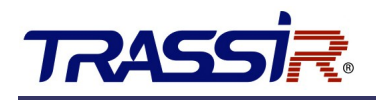

## <span id="page-11-1"></span>2.9 Меню File Upload

Для открытия перейдите в раздел **File Upload** в меню **System Configuration**.

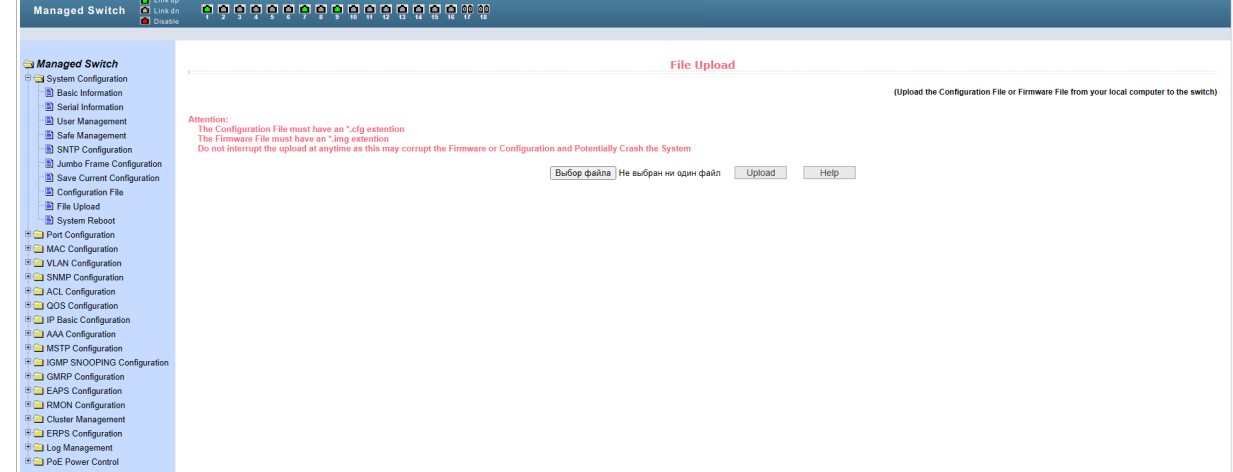

Данное меню позволяет загрузить файл конфигурации, в формате .cfg, а также файл прошивки (Firmware) коммутатора, в формате .img.

#### <span id="page-11-0"></span>2.10 Меню System Reboot

Для открытия перейдите в раздел **System Reboot** в меню **System Configuration**.

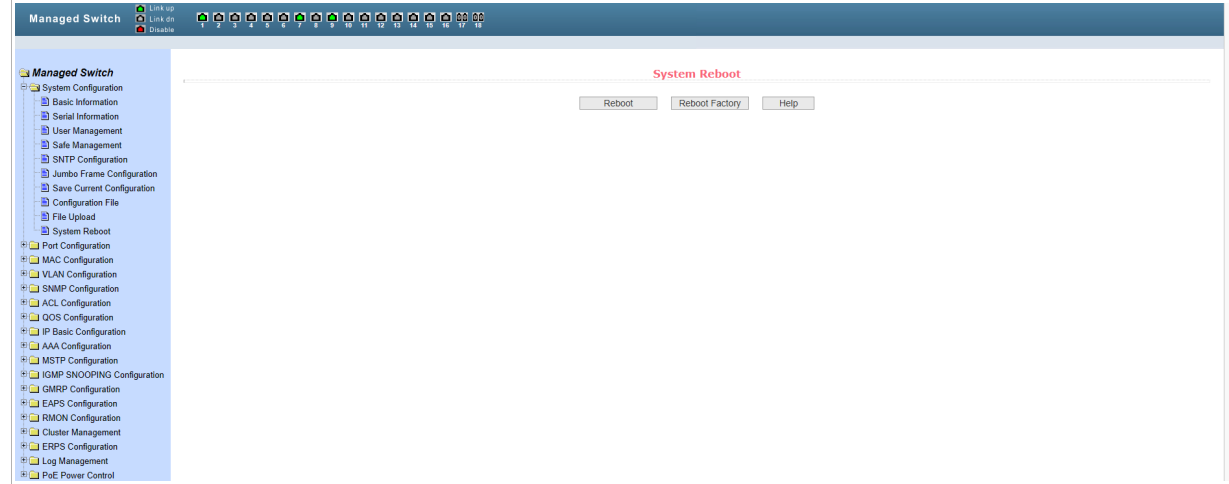

Меню позволяет перезагрузить коммутатор, а также сбросить значение его настроек на заводские.

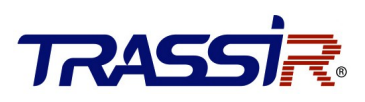

# <span id="page-12-2"></span>3. НАСТРОЙКИ ПОРТОВ

### <span id="page-12-1"></span>3.1 Меню Common Configuration

Данный раздел служит для настройки базовых параметров портов коммутатора.

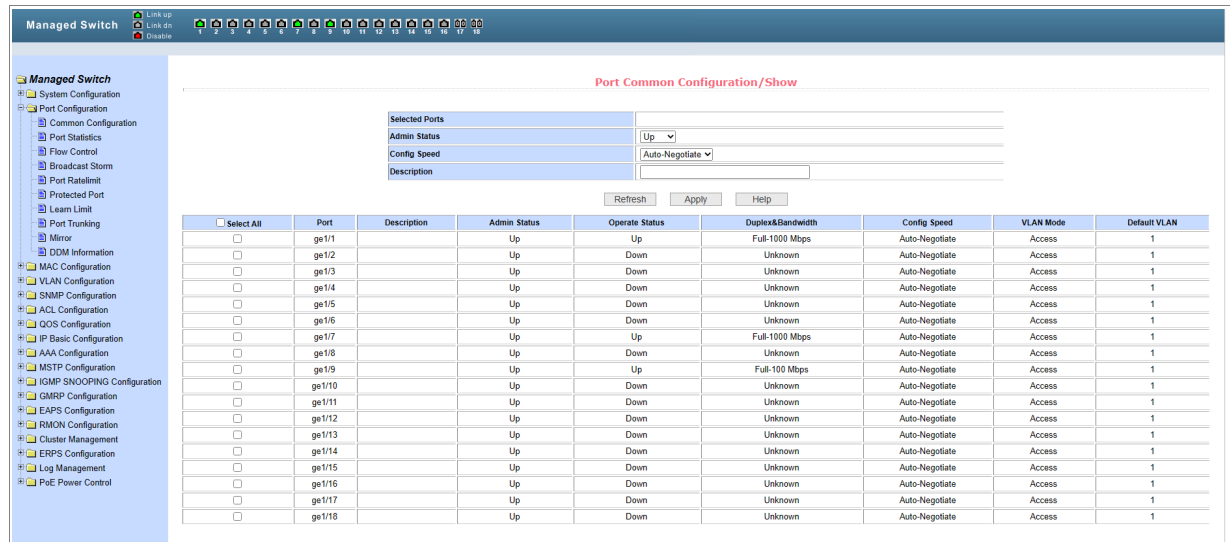

Здесь можно посмотреть описание портов, состояние соединения, скорость в дуплексном режиме, состояние управления потоком каждого порта, можно добавить описание порта, настроить включение и выключение состояния, скорость, дуплексный режим и функцию управления потоком каждого порта.

#### <span id="page-12-0"></span>3.2 Меню Port Statistics

Для открытия перейдите в раздел **Port Statistics** в меню **Port Configuration**.

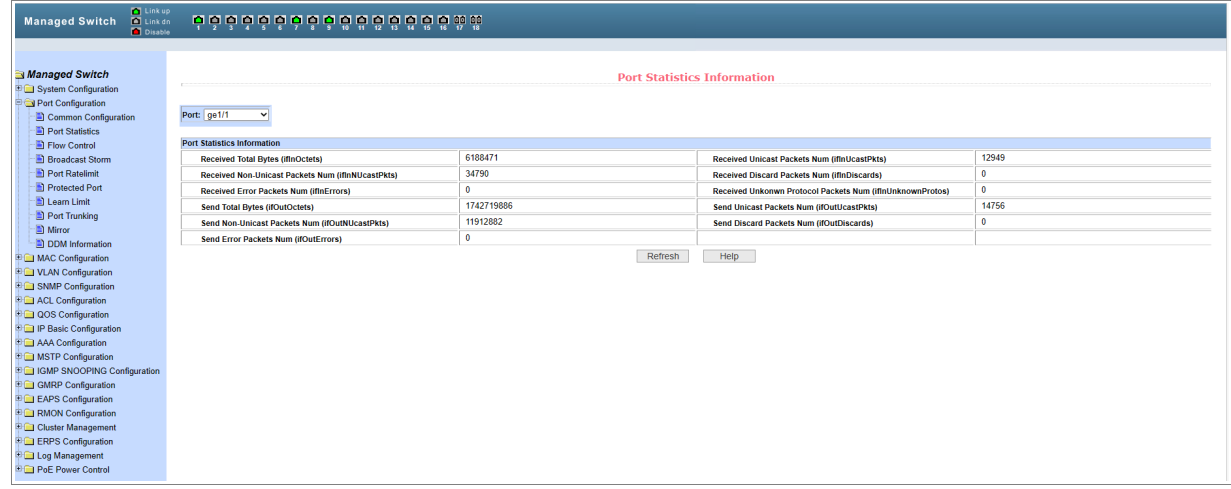

В данном меню отображается количество входящих/исходящих пакетов для каждого

# **TRASS**

порта, статистика конфликтов, количество потерянных пакетов, пакеты с ошибками CRC (циклический избыточный код) и т. д. Производительность порта низкая, если количество пакетов с ошибками слишком велико; проверьте подключение кабеля к порту или проверьте исправность соответствующего противоположного порта.

### <span id="page-13-1"></span>3.3 Меню Flow Control

Для открытия перейдите в раздел **Flow Control** в меню **Port Configuration**.

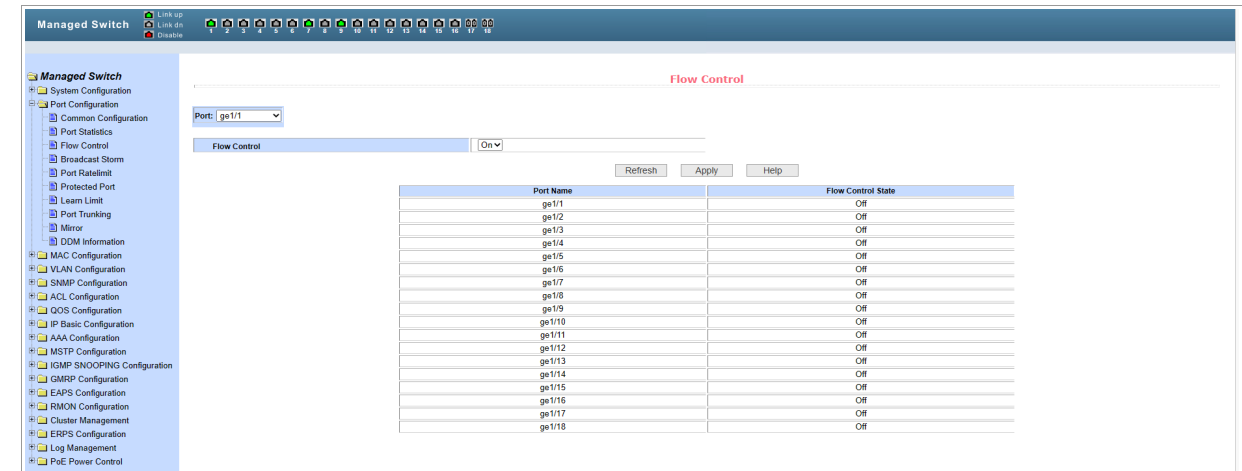

Данное меню позволяет включить или включить управлением потока порта.

### <span id="page-13-0"></span>3.4 Меню Broadcast Storm

Для открытия перейдите в раздел **Broadcast Storm Control** в меню **Port Configuration**.

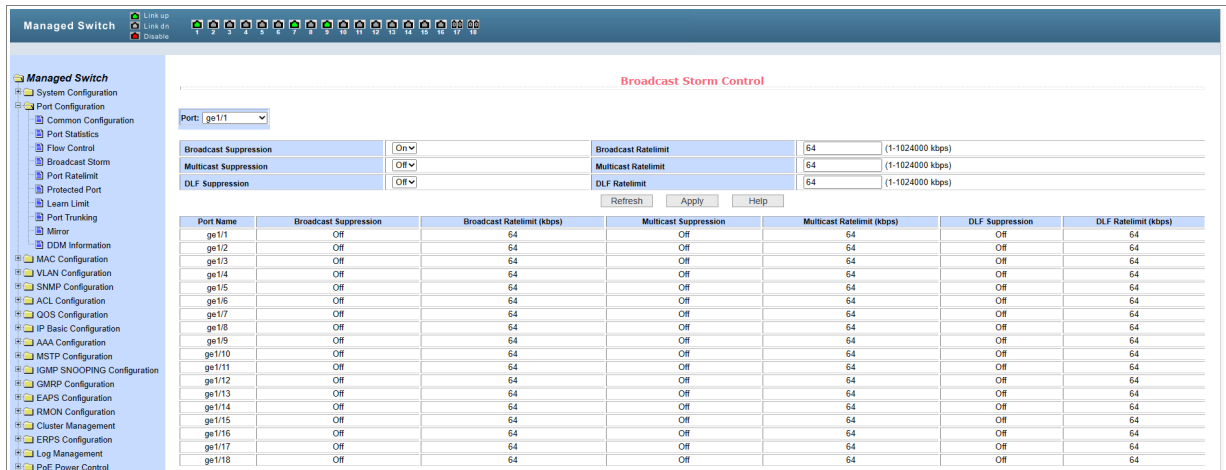

Широковещательный шторм — явление, при котором широковещательные кадры повторно пересылаются по сети, нарушая ее работу и значительно снижая производительность сети. Контроль над штормом поможет ограничить прием широковещательных кадров портом и прекратить их обработку, как только поток превысит указанный порог.

Эта функция снижает риск широковещательного шторма и гарантирует правильную работу сети.

## 3. НАСТРОЙКИ ПОРТОВ

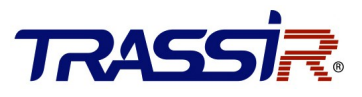

Данное меню позволяет включить или выключить функцию управление широковещательным штормом на каждом порте.

#### <span id="page-14-1"></span>3.5 Меню Port Ratelimit

Для открытия перейдите в раздел **Port Rate Limit** в меню **Port Configuration**.

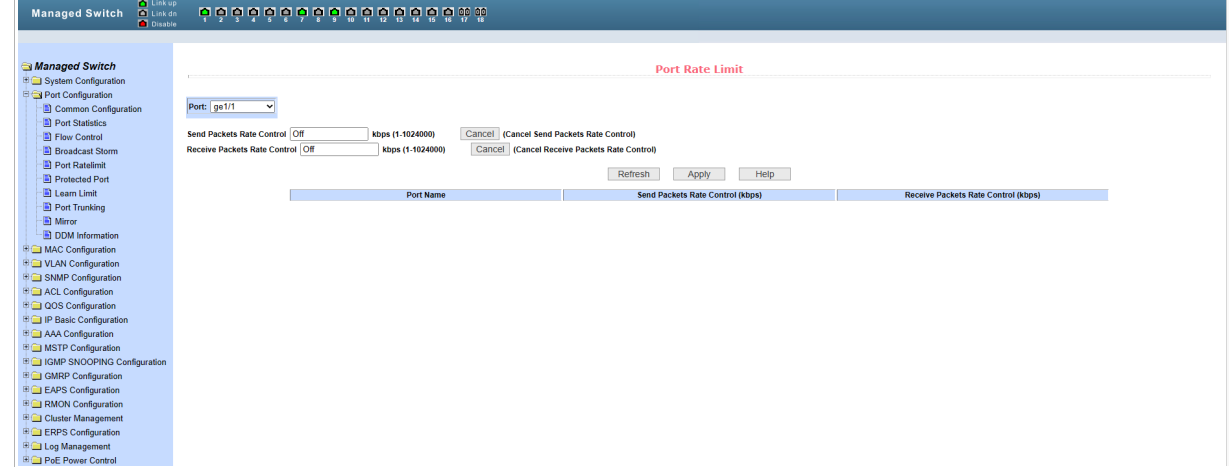

Меню позволяет устанавливать пропускную способность для входящих/исходящих пакетов данных.

#### <span id="page-14-0"></span>3.6 Меню Protected Port

Для открытия перейдите в раздел **Protected Port** в меню **Port Configuration**.

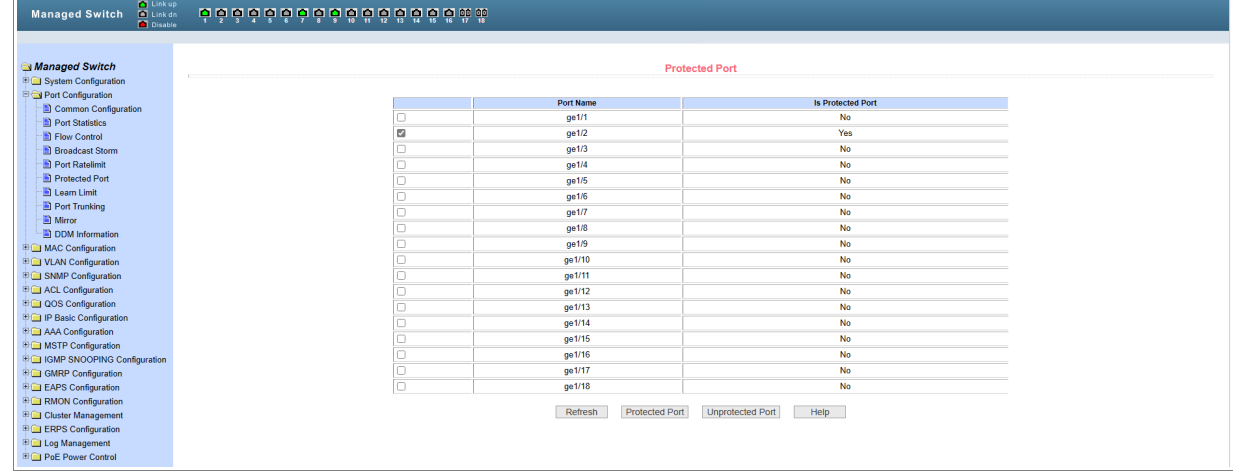

Меню позволяет включить или выключить защиту портов коммутатора.

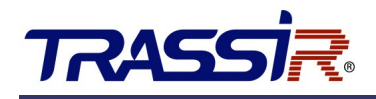

### <span id="page-15-1"></span>3.7 Меню Learn Limit

Для открытия перейдите в раздел **Learn Limit** в меню **Port Configuration**.

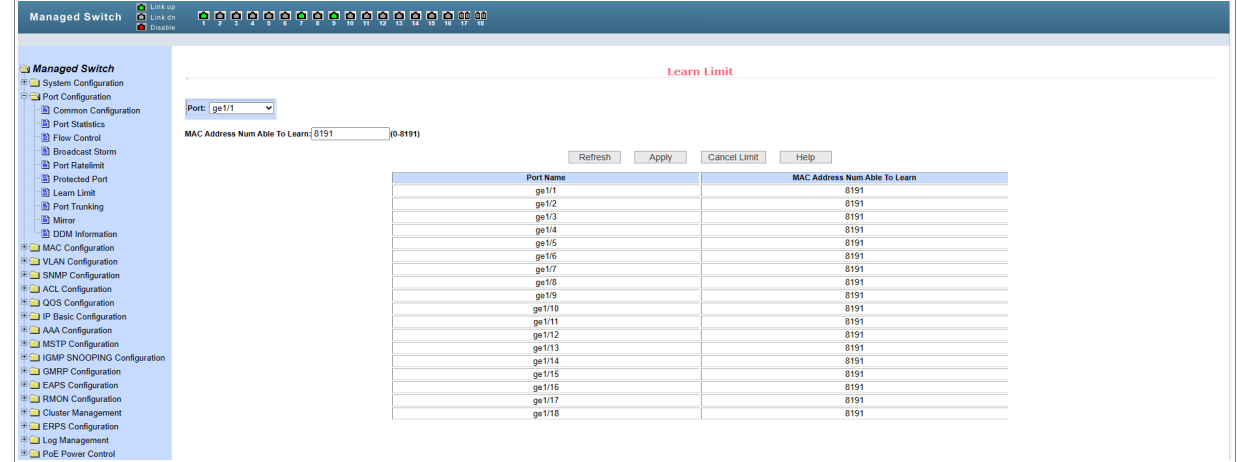

Меню позволяет установить ограничение на количество новых МАС адресов, которые может запоминать порт.

#### <span id="page-15-0"></span>3.8 Меню Port Trunking

Для открытия перейдите в раздел **Port Trunking** в меню **Port Configuration**.

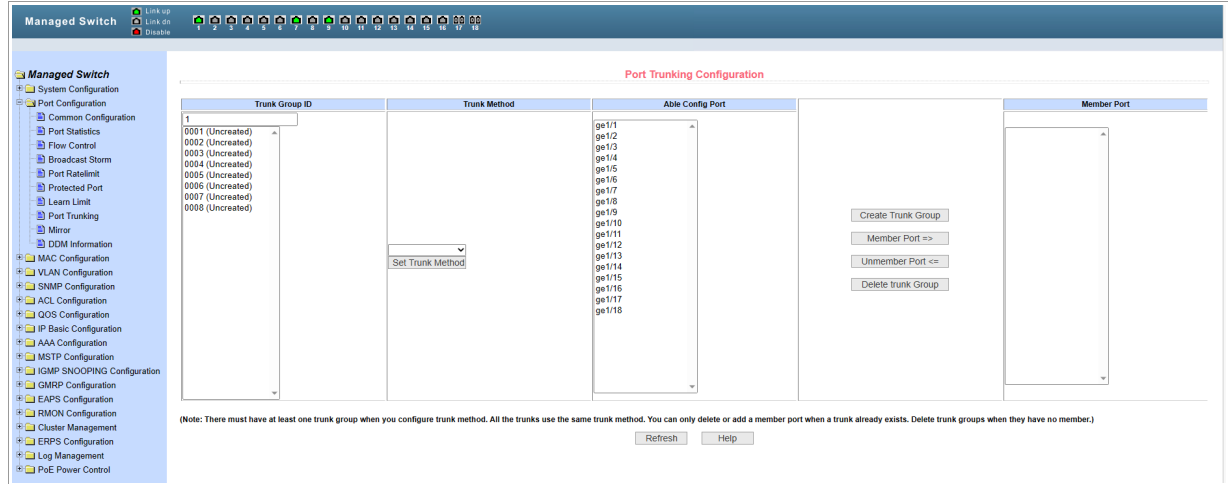

Данное меню позволяет настроить агрегацию портов. Меню состоит из четырех частей: Выбор ID магистральной группы, установка метода агрегации, конфигурируемый порт и порт-член группы.

Коммутатор поддерживает шесть способов агрегации портов: на основе MAC-адреса источника, на основе MAC-адреса назначения, на основе MAC-адресов источника и назначения, на основе IP-адреса источника, на основе IP-адреса назначения, на основе IP-адреса источника и назначения.

Коммутатор поддерживает до восьми групп агрегации портов. Каждая группа агрегации портов поддерживает до восьми портов. Каждая магистральная группа может настраивать свой собственный метод агрегации портов.

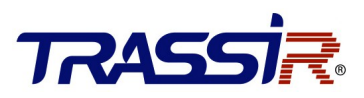

#### <span id="page-16-1"></span>3.9 Меню Mirror

Для открытия перейдите в раздел **Mirror** в меню **Port Configuration**.

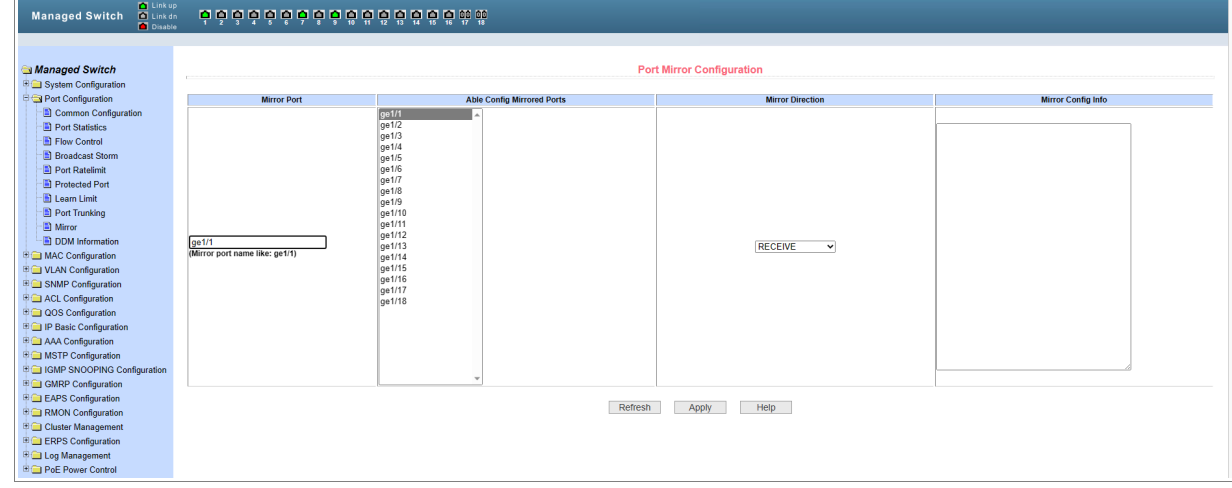

Данный раздел позволяет настроить зеркалирование портов. Зеркалирование портов (так называемый мониторинг порта) — это процесс копирования пакета, проходящего через порт или несколько портов (исходный порт) на другой порт (порт назначения), соединенный с устройством мониторинга для анализа пакетов. Зеркалирование портов используется для мониторинга сети и устранения ее неисправностей.

#### <span id="page-16-0"></span>3.10 Меню DDM Information

Для открытия перейдите в раздел **DDM Configuration** в меню **Port Configuration**.

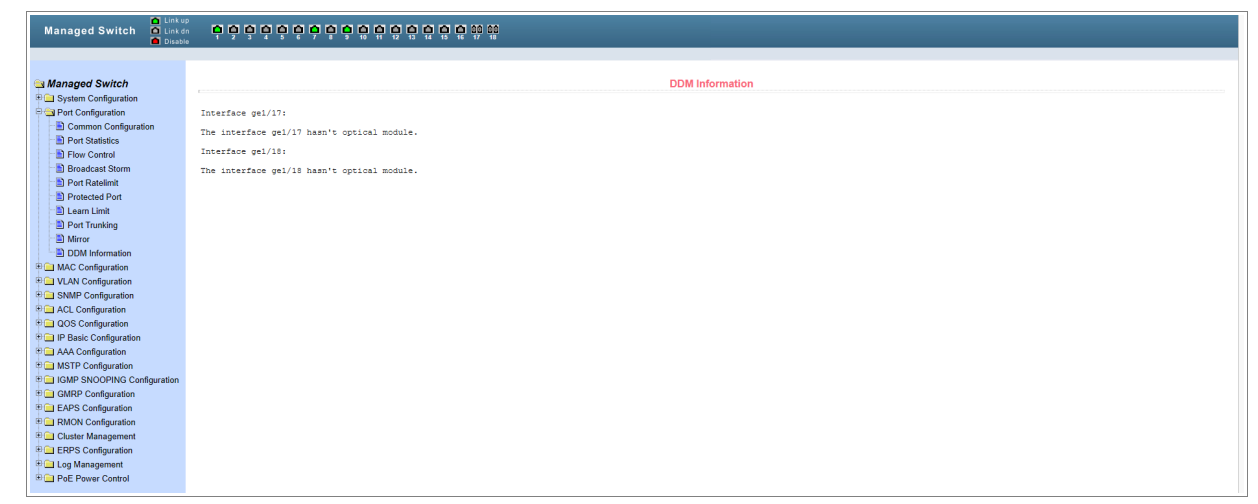

Данный раздел позволяет просмотреть DDM данные коммутатора.

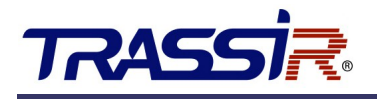

## <span id="page-17-2"></span>4. МЕНЮ MAC CONFIGURATION

#### <span id="page-17-1"></span>4.1 Меню MAC Table

Для открытия перейдите в раздел **Mac Table** в меню **Mac Configuration**.

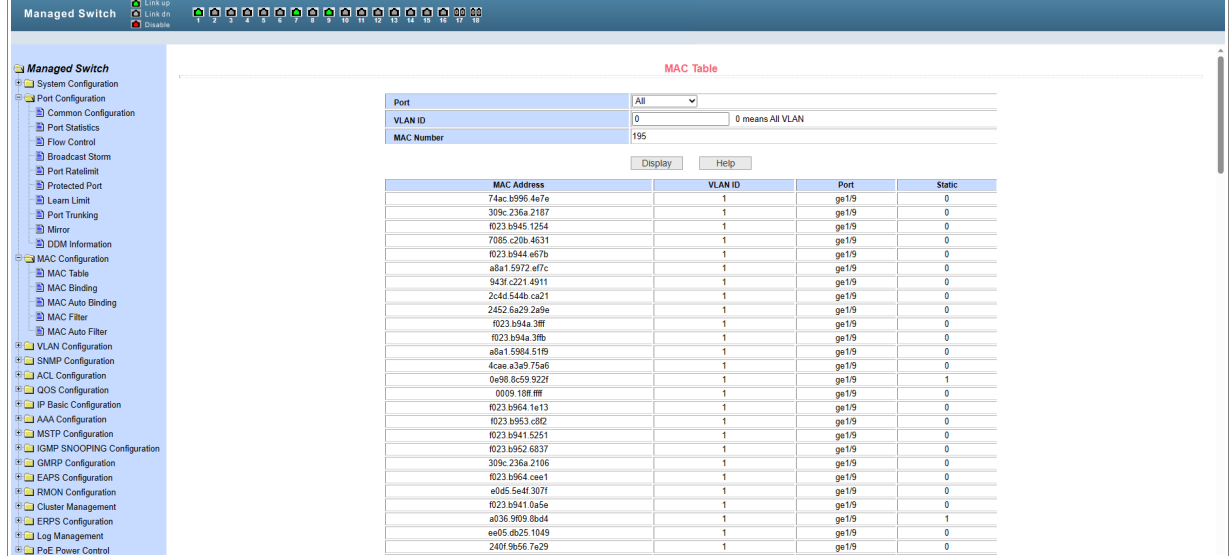

Когда устройство пересылает пакет, оно производит поиск MAC-адреса назначения пакета по списку MAC-адресов. Если в списке MAC-адресов имеется элемент, соответствующий MAC-адресу назначения пакета, устройство использует выходной порт для пересылки пакета. Если в списке нет элемента, соответствующего MAC-адресу назначения пакета, устройство переходит в широковещательный режим для пересылки пакета через соответствующую VLAN (за исключением входного порта). Более подробная информация о MAC-адресе приведена на следующем изображении:

#### <span id="page-17-0"></span>4.2 Меню MAC Binding

Для открытия перейдите в раздел **Mac Binding** в меню **Mac Configuration**.

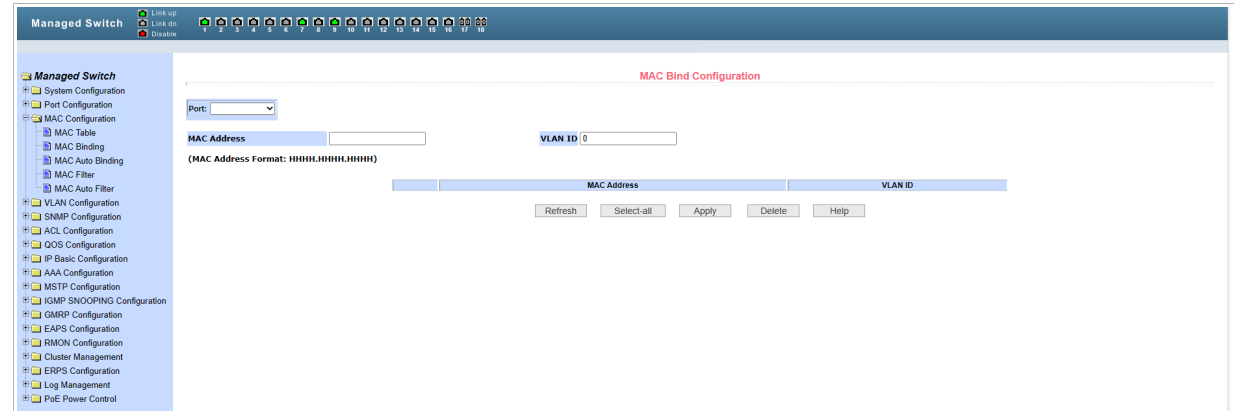

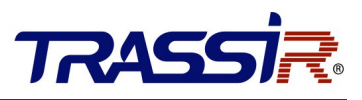

Данное меню позволяет установить функцию привязки МАС-адреса, чтобы выбранный порт перенаправлял пакеты к привязанному MAC-адресу.

### <span id="page-18-1"></span>4.3 Меню MAC Auto Binding

Для открытия перейдите в раздел **Mac Auto Binding** в меню **Mac Configuration**.

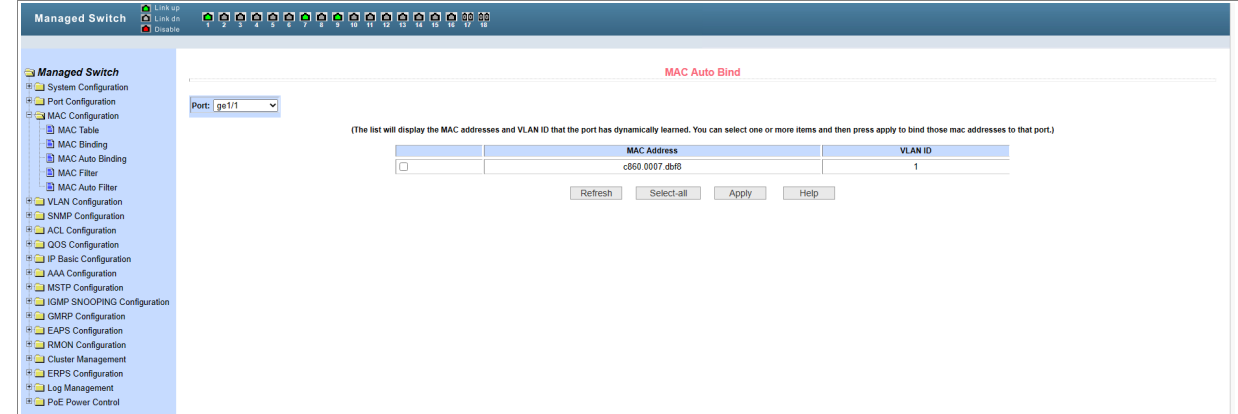

Данное меню позволяет настроить автоматическую привязку МАС-адреса.

### <span id="page-18-0"></span>4.4 Меню MAC Filter

Для открытия перейдите в раздел **Mac Filter** в меню **Mac Configuration**.

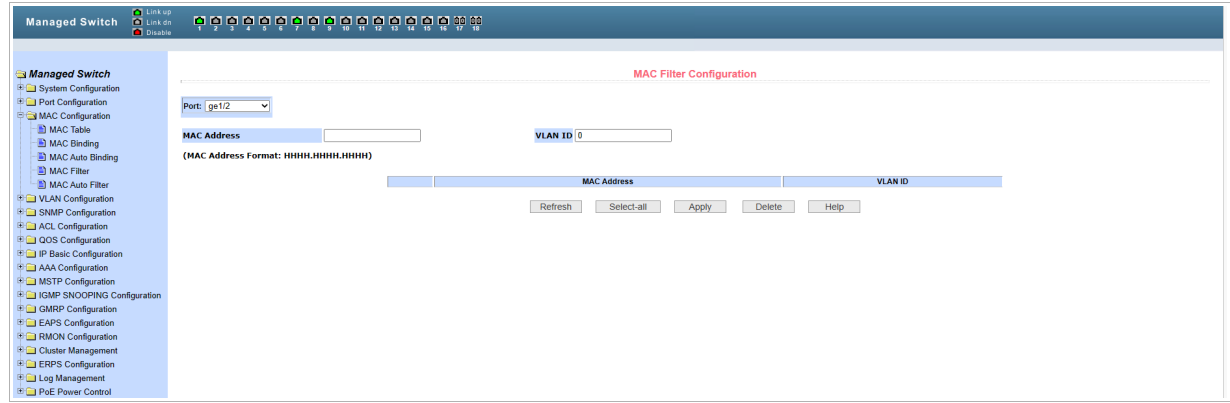

Представленная в данном меню функция используется для ограничения разрешенных MAC-адресов для порта, чтобы предотвратить возможную атаку. После того как порт был настроен с помощью этой функции, при приеме пакета будет происходить проверка, совпадает ли MAC-адрес источника с разрешенным MAC-адресом:

- Если адрес совпадает, пакет считается одобренным и его обработка продолжится.
- Если он отличается, то пакет считается неодобренным, и он будет отброшен.

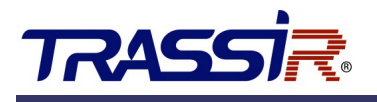

#### <span id="page-19-0"></span>4.5 Меню MAC Auto Filter

Для открытия перейдите в раздел **Mac Auto Filter** в меню **Mac Configuration**.

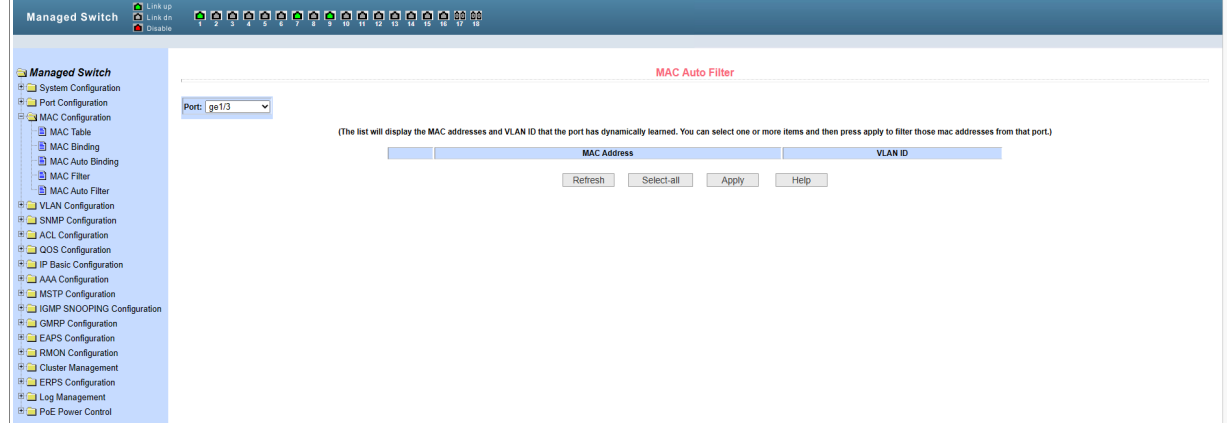

Данное меню позволяет настроить автоматическую фильтрацию МАС-адресов.

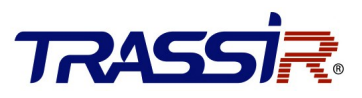

### <span id="page-20-3"></span>5. НАСТРОЙКИ VLAN

#### <span id="page-20-2"></span>5.1 Меню VLAN Information

Для открытия перейдите в раздел **VLAN Information** в меню **VLAN Configuration**.

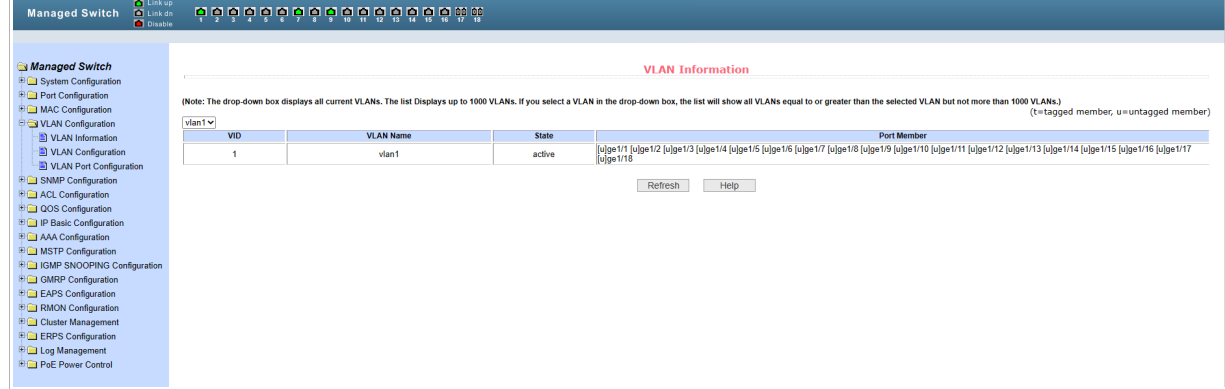

Меню содержит информацию о текущем состоянии VLAN.

### <span id="page-20-1"></span>5.2 Меню VLAN Configuration

Для открытия перейдите в раздел **VLAN Configuration** в меню **VLAN Configuration**.

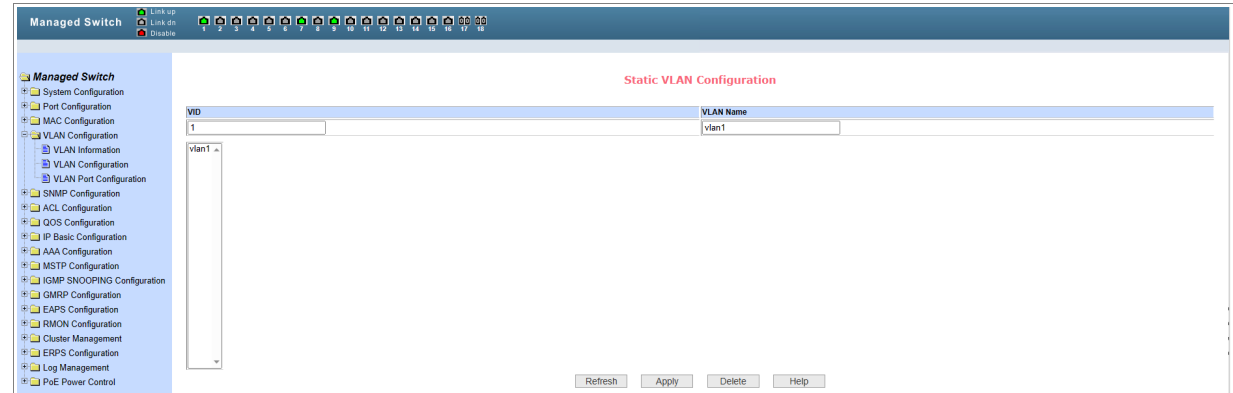

Данное меню позволяет создавать и настраивать новые сети VLAN.

### <span id="page-20-0"></span>5.3 Меню VLAN Port Configuration

Для открытия перейдите в раздел **VLAN Port Configuration** в меню **VLAN Configuration**.

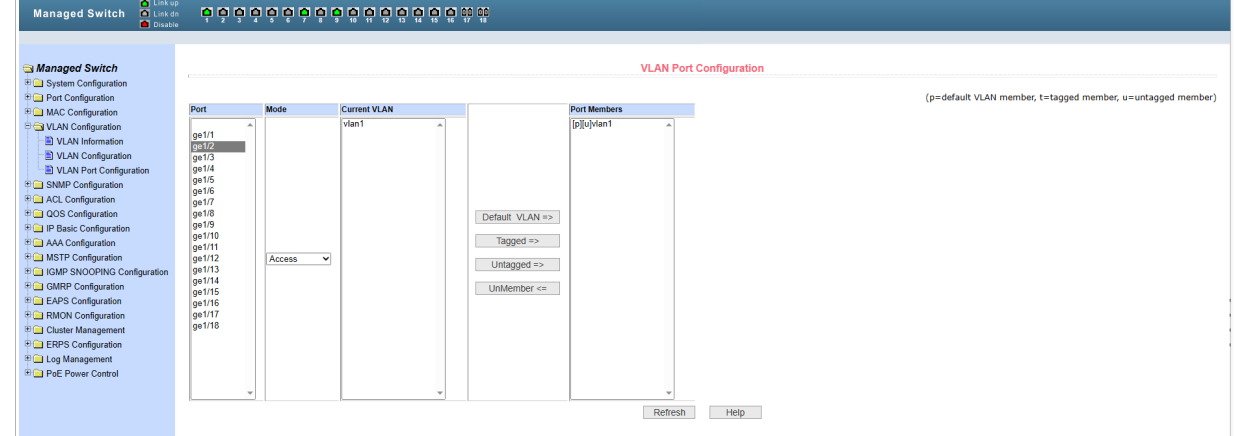

Меню используется для настройки VLAN на порту.

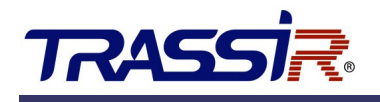

## <span id="page-21-2"></span>6. НАСТРОЙКИ SNMP

#### <span id="page-21-1"></span>6.1 Меню Community Name

Для открытия перейдите в раздел **Community Name** в меню **SNMP Configuration**.

| Link up<br><b>Managed Switch</b><br>Link dn<br>Disable | odooooooooooooooooo                          |              |  |  |  |
|--------------------------------------------------------|----------------------------------------------|--------------|--|--|--|
|                                                        |                                              |              |  |  |  |
| <b>Managed Switch</b>                                  | <b>SNMP Community Configuration</b>          |              |  |  |  |
| <b>E G System Configuration</b>                        |                                              |              |  |  |  |
| Port Configuration                                     | Read/Write<br><b>Community Name</b><br>Item  | <b>State</b> |  |  |  |
| <b>ED MAC Configuration</b>                            | $New \vee$<br>$\checkmark$                   |              |  |  |  |
| <b>E Call VLAN Configuration</b>                       | $\overline{1}$<br>public<br><b>Read Only</b> | Active       |  |  |  |
| <b>B SNMP Configuration</b>                            | Refresh<br>Help<br>Delete<br>Apply           |              |  |  |  |
| Community Name                                         |                                              |              |  |  |  |
| FRAP Target                                            |                                              |              |  |  |  |
| ACL Configuration                                      |                                              |              |  |  |  |
| <b>B</b> QOS Configuration                             |                                              |              |  |  |  |
| <b>E Configuration</b><br><b>E AAA Configuration</b>   |                                              |              |  |  |  |
| <b>BO MSTP Configuration</b>                           |                                              |              |  |  |  |
| <b>E GMP SNOOPING Configuration</b>                    |                                              |              |  |  |  |
| <b>B</b> GMRP Configuration                            |                                              |              |  |  |  |
| E EAPS Configuration                                   |                                              |              |  |  |  |
| <b>Big RMON Configuration</b>                          |                                              |              |  |  |  |
| <b>ED</b> Cluster Management                           |                                              |              |  |  |  |
| <b>ERPS</b> Configuration                              |                                              |              |  |  |  |
| <b>ED</b> Log Management                               |                                              |              |  |  |  |
| <b>E PoE Power Control</b>                             |                                              |              |  |  |  |

Меню позволяет настроить публичное имя коммутатора и разрешение на чтение и запись.

### <span id="page-21-0"></span>6.2 Меню TRAP Target

Для открытия перейдите в раздел **Trap Target** в меню **SNMP Configuration**.

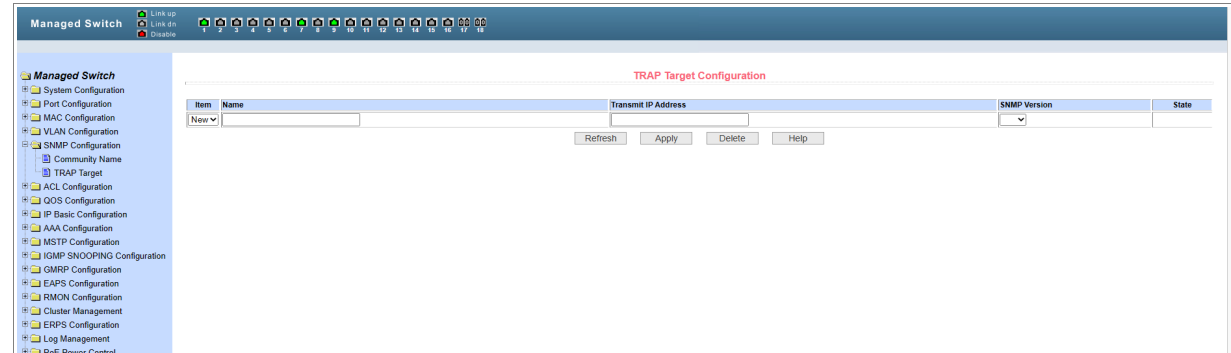

Меню позволяет настроить параметры протокола TRAP.

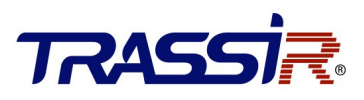

# <span id="page-22-2"></span>7. НАСТРОЙКИ ACL

С помощью правил ACL, коммутаторы фильтруют входной поток данных в соответствии с этими правилами для обеспечения безопасности доступа к сети.

#### <span id="page-22-1"></span>7.1 Меню Standard IP

Для открытия перейдите в раздел **Standard IP** в меню **ACL Configuration**.

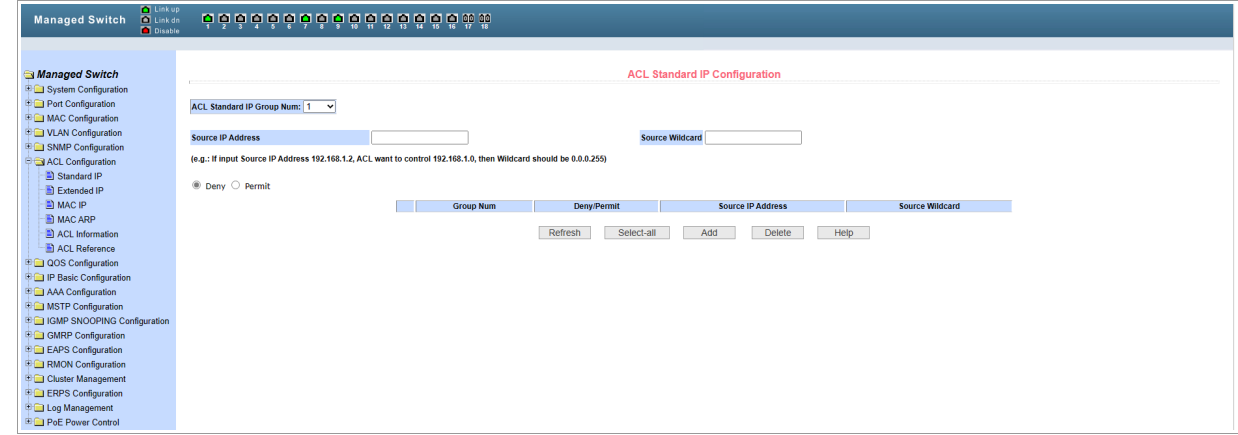

Меню позволяет настроить конфигурацию правил ACL.

### <span id="page-22-0"></span>7.2 Меню Extended IP

Для открытия перейдите в раздел **Extended IP** в меню **ACL Configuration**.

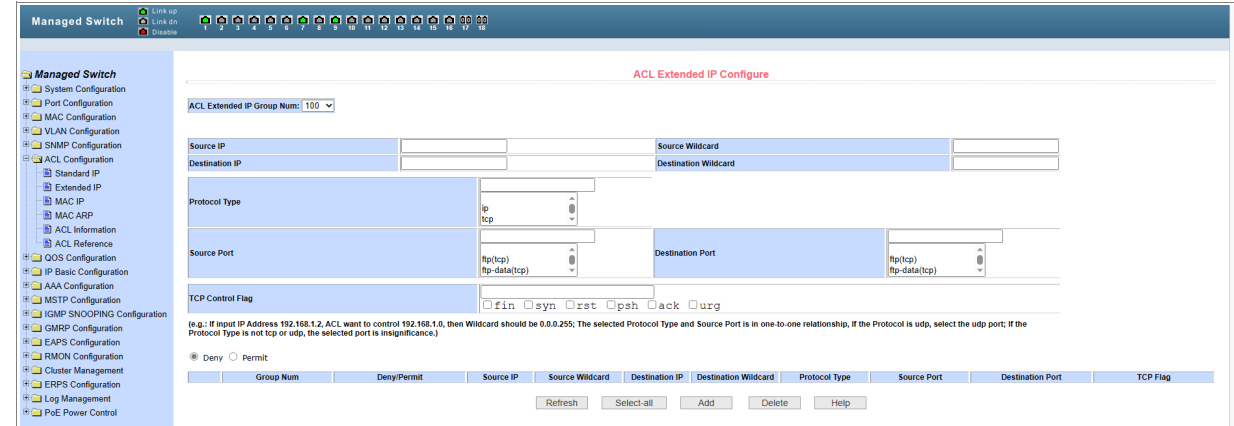

Меню позволяет настроить расширенную конфигурацию правил ACL.

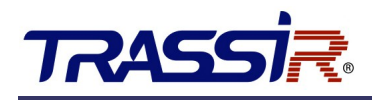

### <span id="page-23-0"></span>7.3 Меню MAC IP

Для открытия перейдите в раздел **MAC IP** в меню **ACL Configuration**.

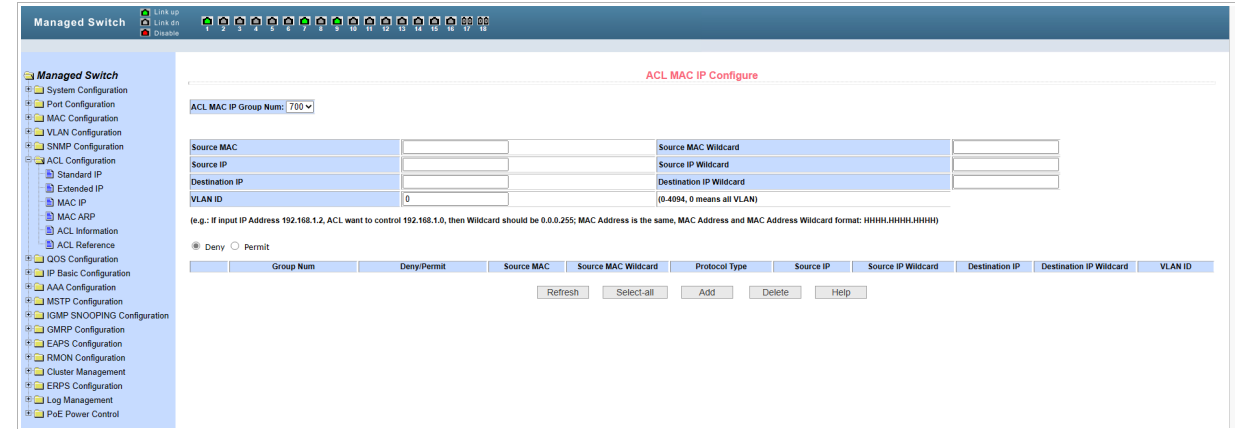

Меню позволяет настроить правила для МАС-адресов ACL.

### <span id="page-23-1"></span>7.4 Меню MAC ARP

Для открытия перейдите в раздел **MAC ARP** в меню **ACL Configuration**.

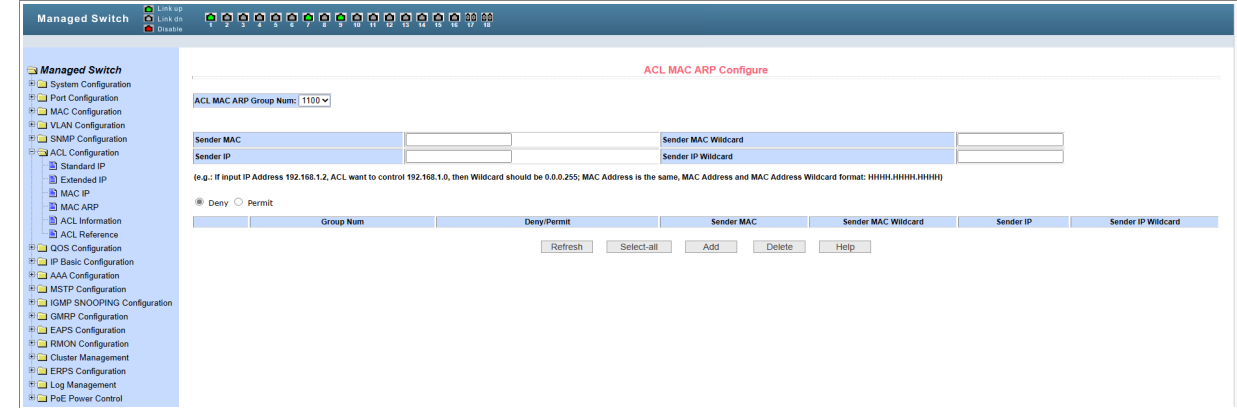

Меню позволяет настроить правила для MAC ARP.

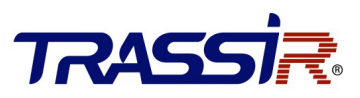

### <span id="page-24-1"></span>7.5 Меню ACL Information

Для открытия перейдите в раздел **ACL Information** в меню **ACL Configuration**.

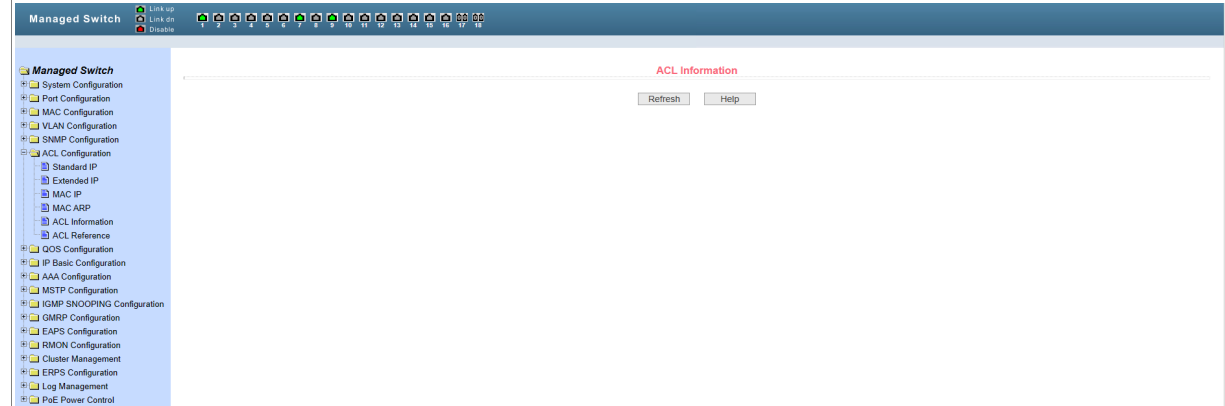

В меню отображаются все правила и ссылки, настроенные в текущем ACL.

#### <span id="page-24-0"></span>7.6 Меню ACL Reference

Для открытия перейдите в раздел **ACL Reference** в меню **ACL Configuration**.

| Managed Switch                                                                                                    | <b>ACL Reference</b>              |                       |                                    |                              |  |  |  |
|----------------------------------------------------------------------------------------------------|-----------------------------------|-----------------------|------------------------------------|------------------------------|--|--|--|
| System Configuration<br><b>E</b> Port Configuration                                                                                                  | Port                              | <b>All ACL Groups</b> |                                    | <b>Referenced ACL Groups</b> |  |  |  |
| MAC Configuration<br><b>DE VLAN Configuration</b><br>SNMP Configuration<br>ACL Configuration<br>Standard IP                                          |                                   |                       |                                    |                              |  |  |  |
| Extended IP<br><b>NAC IP</b><br><b>MACARP</b><br>ACL Information<br>ACL Reference                                                                    | ge <sub>1/4</sub><br>$\checkmark$ |                       | $Add \Rightarrow$<br>Delete $\leq$ |                              |  |  |  |
| <b>E QOS Configuration</b><br><b>D</b> IP Basic Configuration<br>AAA Configuration<br><b>E Configuration</b><br><b>EDIGMP SNOOPING Configuration</b> |                                   |                       |                                    |                              |  |  |  |
| GMRP Configuration<br><b>E EAPS Configuration</b><br>RMON Configuration                                                                              |                                   |                       |                                    |                              |  |  |  |

Данное меню позволяет настраивать группы ACL.

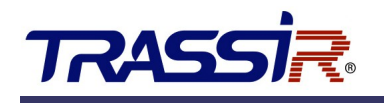

# <span id="page-25-2"></span>8. НАСТРОЙКИ QOS

### <span id="page-25-1"></span>8.1 Меню QOS Apply

Для открытия перейдите в раздел **QOS Apply** в меню **QOS Configuration**.

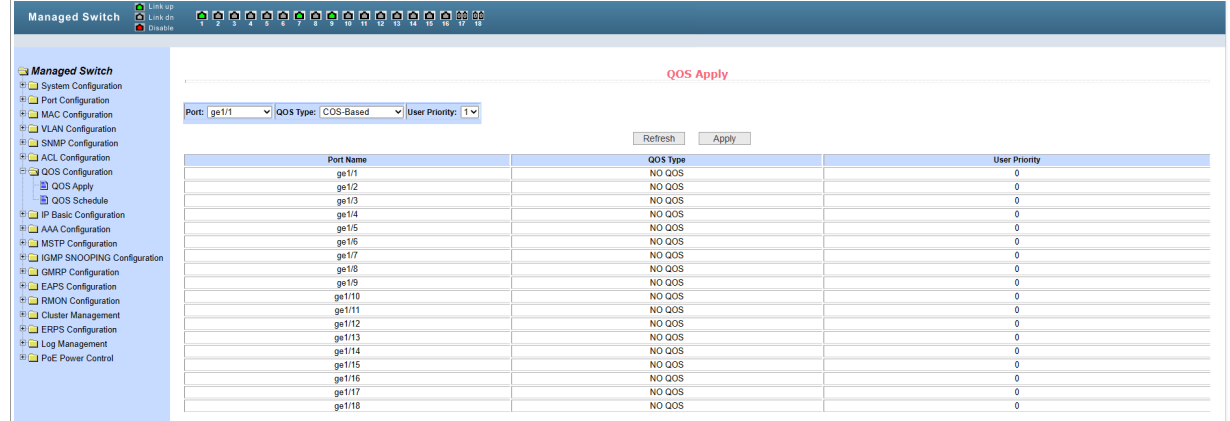

Данное меню позволяет производить настройку QOS порта, а также изменять приоритет пользователя по умолчанию. В списке в режиме реального времени отображается тип Qos порта и приоритет пользователя по умолчанию.

### <span id="page-25-0"></span>8.2 Меню QOS Schedule

Для открытия перейдите в раздел **QOS Schedule** в меню **QOS Configuration**.

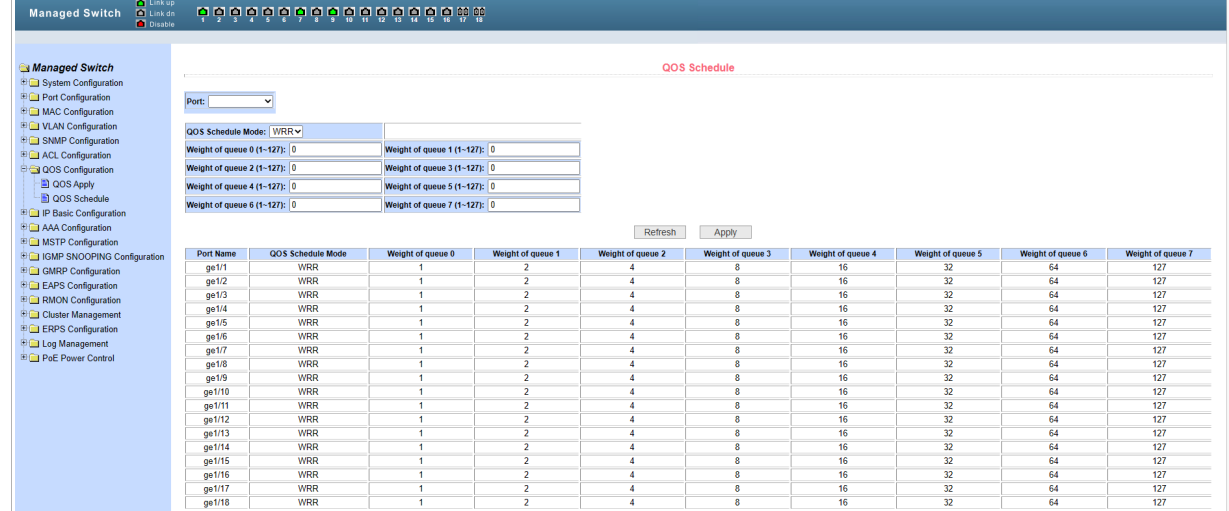

Меню позволяет настраивать расписание QoS и изменять приоритеты очереди.

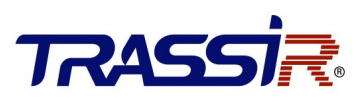

### <span id="page-26-2"></span>9. НАСТРОЙКИ IP BASIC

### <span id="page-26-1"></span>9.1 Меню IP Address Configuration

Для открытия перейдите в раздел **IP Address Configuration** в меню **IP Basic Configuration**.

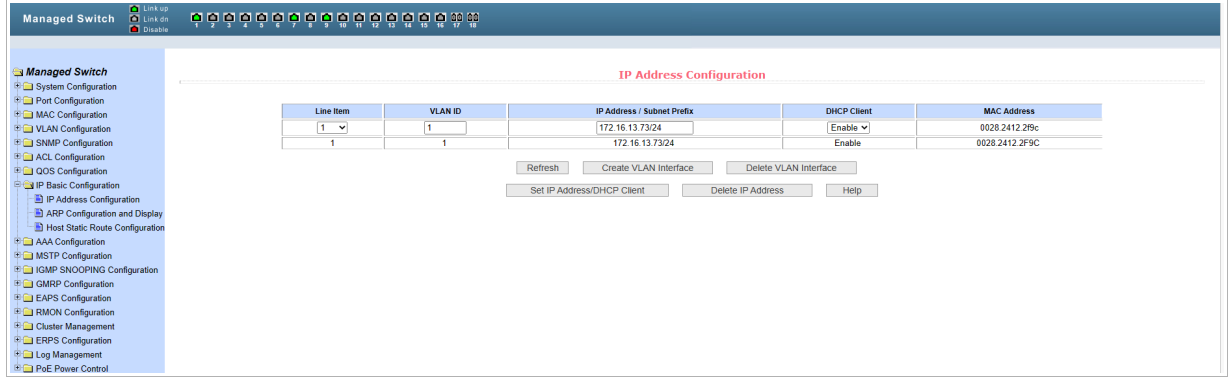

Меню позволяет настроить создать сети для VLAN с помощью выбора из уже существуюищх VLAN. По умолчанию, первый подключенный порт становится портом VLAN. Для возможности раздачи адресов внещней сети нужно перевести порт VLAN в режим DHCP.

### <span id="page-26-0"></span>9.2 Меню ARP Configure and Display

Для открытия перейдите в раздел **ARP Configuration and Display** в меню **IP Basic Configuration**.

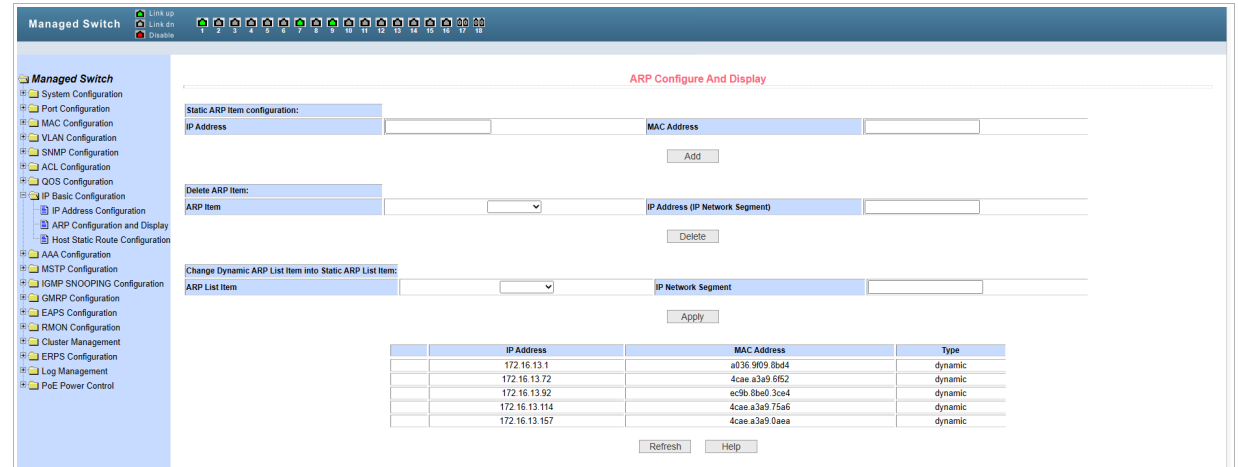

В меню содержится информация ARP-таблицы коммутатора. Данное меню позволяет настраивать статические записи ARP, удалять и заменять динамические записи ARP на статические.

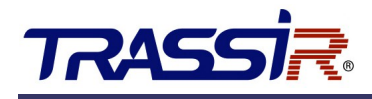

### <span id="page-27-0"></span>9.3 Меню Host Static Route Configuration

Для открытия перейдите в раздел **Host Static Route Configuration** в меню **IP Basic Configuration**.

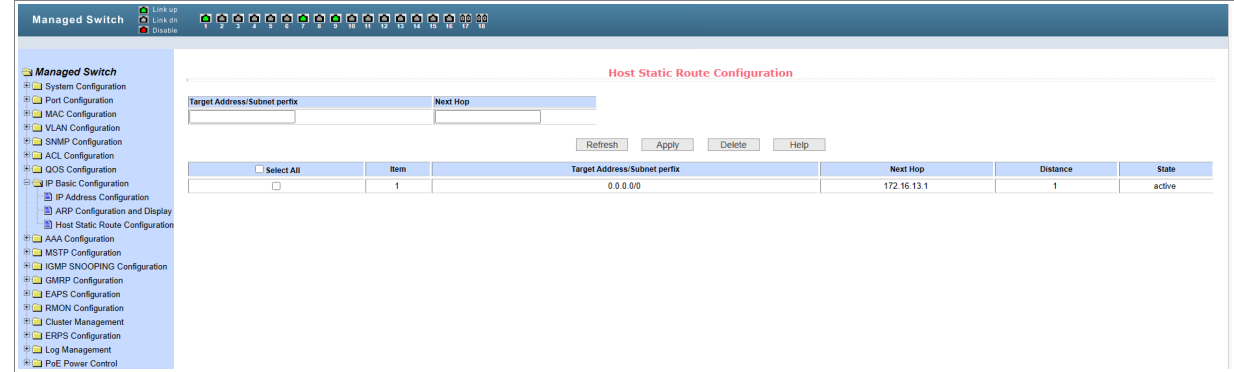

Меню позволяет настраивать конфигурацию статической маршрутизации хоста, а также добавлять и удалять статический маршрут хоста коммутатора.

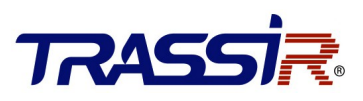

# <span id="page-28-2"></span>10. МЕНЮ AAA CONFIGURATION

#### <span id="page-28-1"></span>10.1 Меню Tacacs+ Configuration

Для открытия перейдите в раздел **Tacacs+ Configuration** в меню **AAA Configuration**.

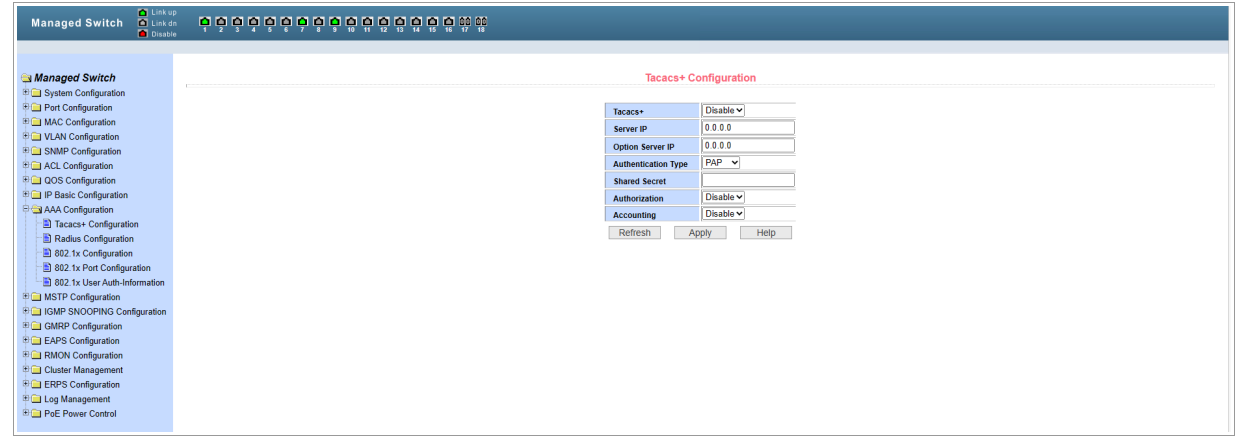

Меню позволяет настроить данные, связанные с Tacacs +: включить функцию Tacacs +, настроить IP-адрес сервера Tacacs +, тип аутентификации и секретный ключ.

### <span id="page-28-0"></span>10.2 Меню Radius Configuration

Для открытия перейдите в раздел **Radius Configuration** в меню **AAA Configuration**.

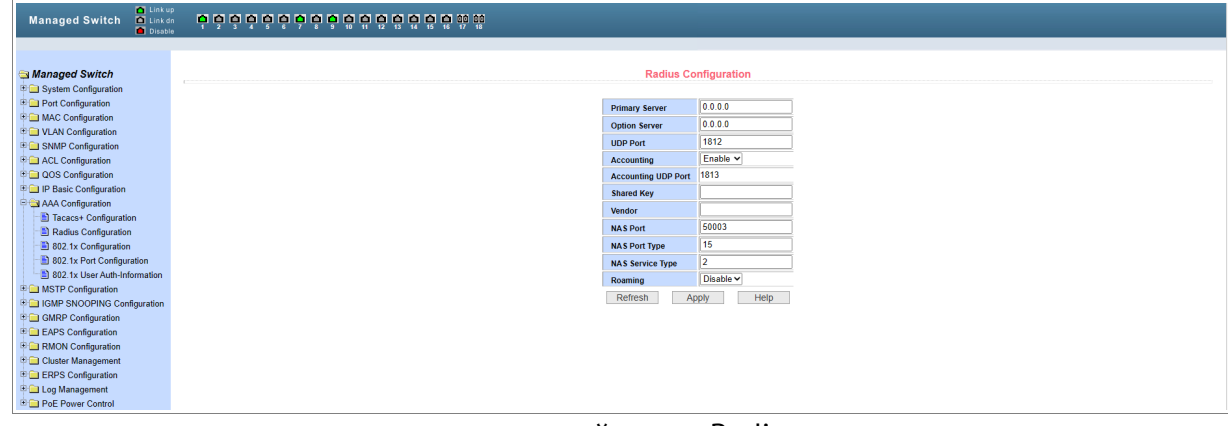

Данное меню позволяет произвести настройки для Radius клиентов.

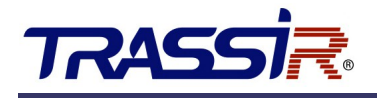

### <span id="page-29-1"></span>10.3 Меню 802.1x Configuration

Для открытия перейдите в раздел **802.1х Configuration** в меню **AAA Configuration**.

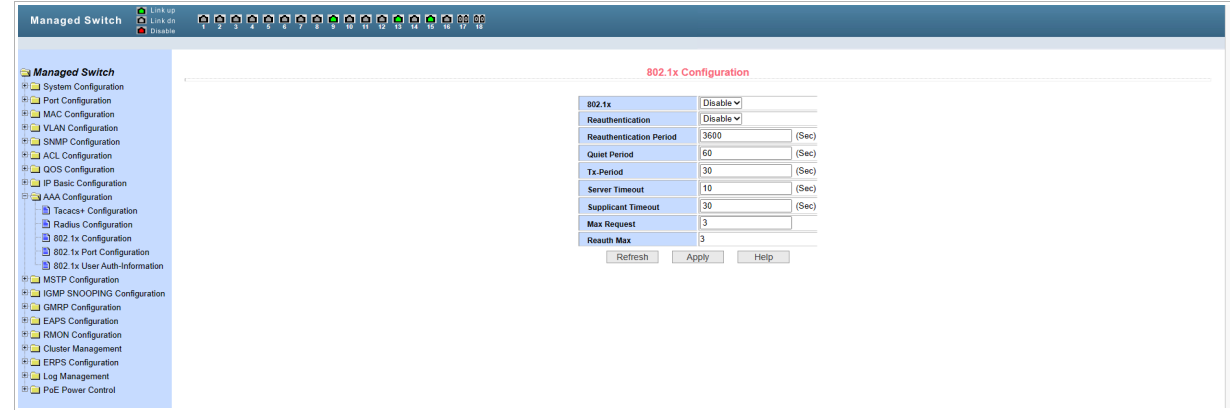

Данное меню позволяет произвести настройки протокола 802.1х.

#### <span id="page-29-0"></span>10.3.1 802.1x Port Configuration

Для открытия перейдите в раздел **802.1х Port Configuration** в меню **AAA Configuration**.

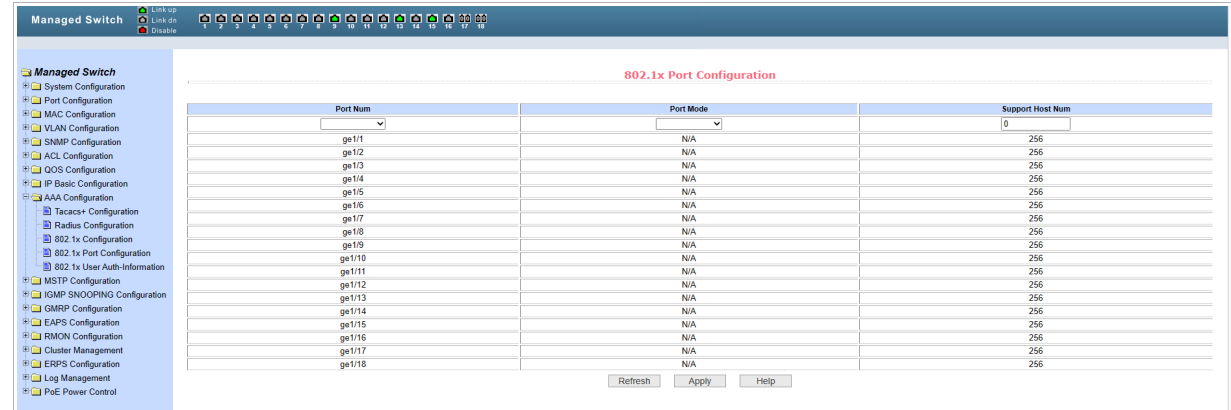

Меню позволяет изменять конфигурацию порта 802.1х.

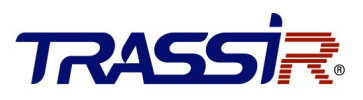

#### <span id="page-30-0"></span>10.3.2 802.1x User Auth-Information

Для открытия перейдите в раздел **802.1х User Auth-Information** в меню **AAA Configuration**.

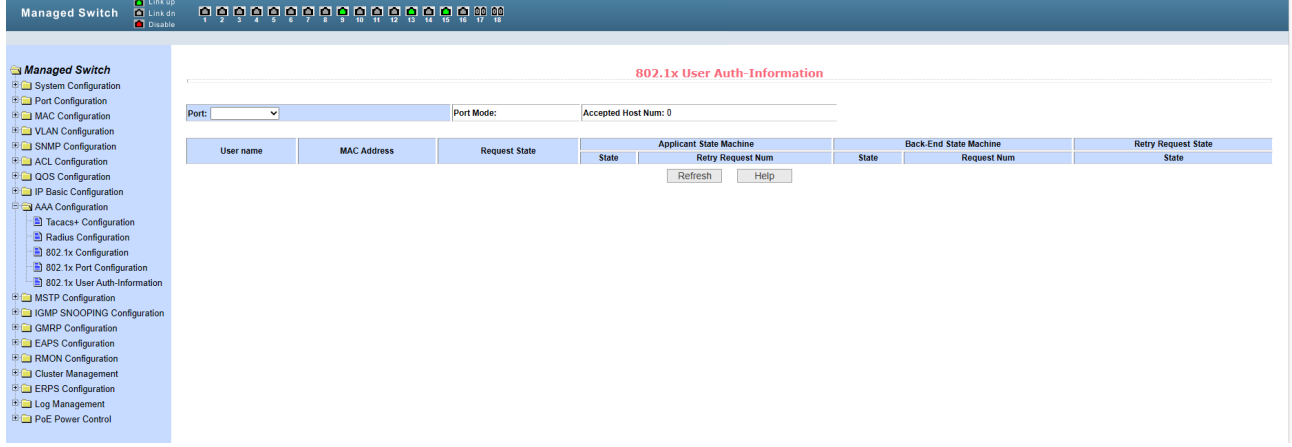

Данное меню позволяет просмотреть статус всех авторизованных пользователей 802.1x, имеющих доступ к порту.

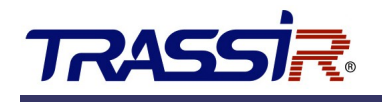

# <span id="page-31-2"></span>11. НАСТРОЙКИ MSTP

### <span id="page-31-1"></span>11.1 Меню MSTP Configuration

Для открытия перейдите в раздел **MSTP Configuration** в меню **MSTP Configuration**.

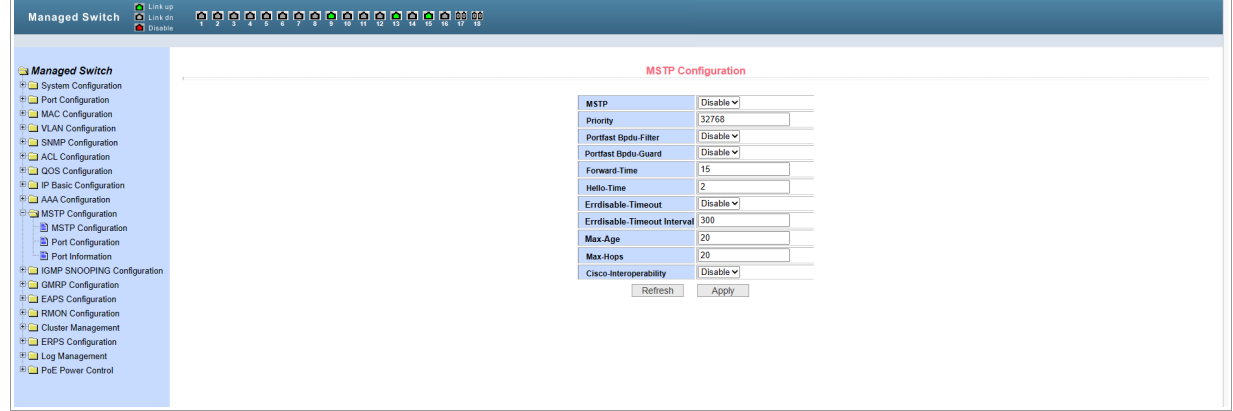

Данное меню позволяет настроить глобальные параметры MSTP.

### <span id="page-31-0"></span>11.2 Меню Port Configuration

Для открытия перейдите в раздел **Port Configuration** в меню **MSTP Configuration**.

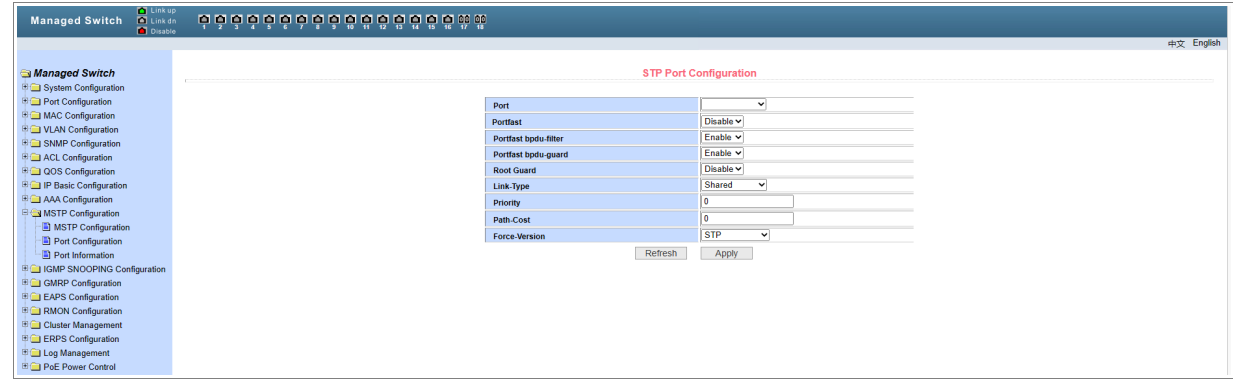

Меню позволяет настроить параметры MSTP порта.

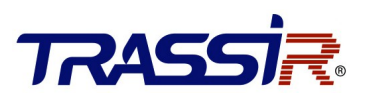

### <span id="page-32-0"></span>11.3 Меню Port Information

#### Для открытия перейдите в раздел **Port Information** в меню **MSTP Configuration**.

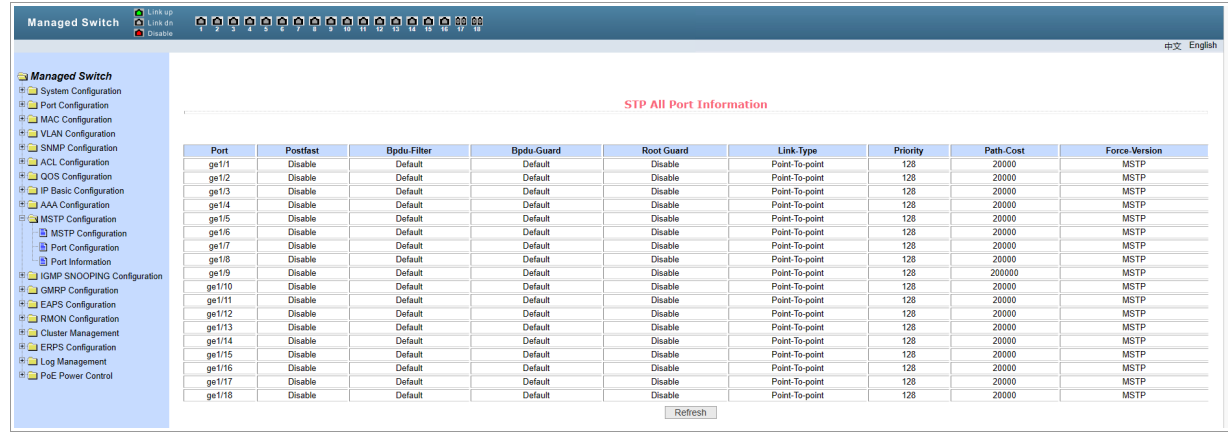

Меню позволяет просмотреть статус портов MSTP.

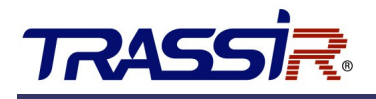

# <span id="page-33-2"></span>12. НАСТРОЙКА IGMP SNOOPING

### <span id="page-33-1"></span>12.1 Меню IGMP SNOOPING Configuration

Для открытия перейдите в раздел **IGMP SNOOPING Configuration** в меню **IGMP SNOOPING Configuration.**

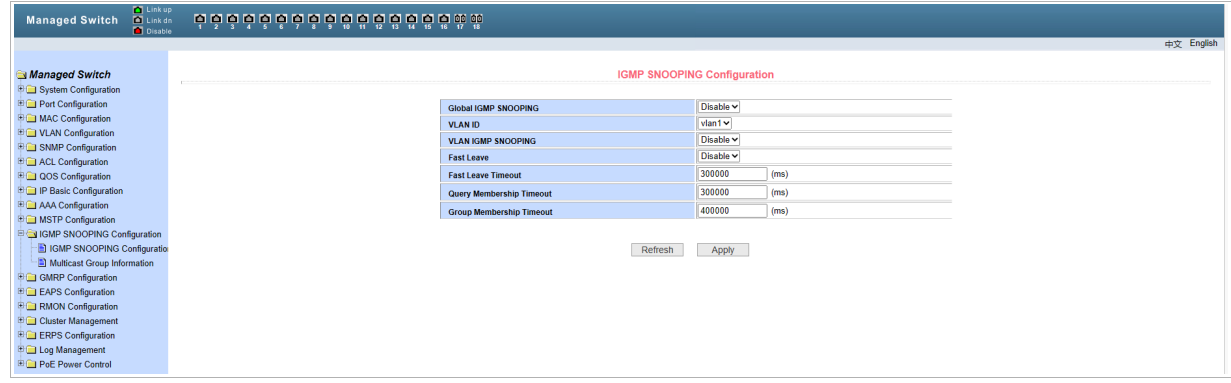

Меню позволяет настроить интерфейс конфигурации IGMP snooping.

### <span id="page-33-0"></span>12.2 Меню Multicast Group Configuration

Для открытия перейдите в раздел **Multicast Group Configuration** в меню **IGMP SNOOPING Configuration.**

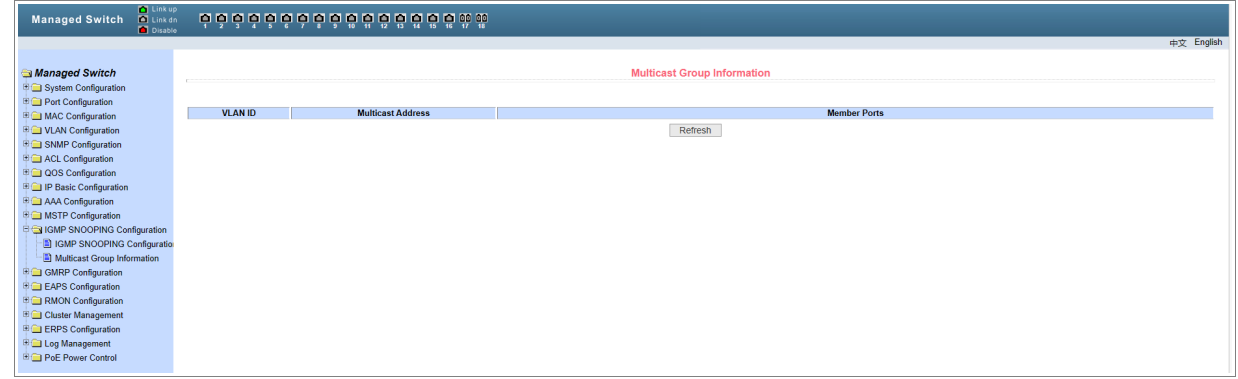

В меню представлена информация о программе многоадресной рассылки IGMP Snooping.

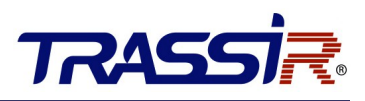

## <span id="page-34-2"></span>13. МЕНЮ GMRP CONFIGURATION

### <span id="page-34-1"></span>13.1 Меню GMRP Global Configuration

Для открытия перейдите в раздел **GMRP Global Configuration** в меню **GMRP Configuration.**

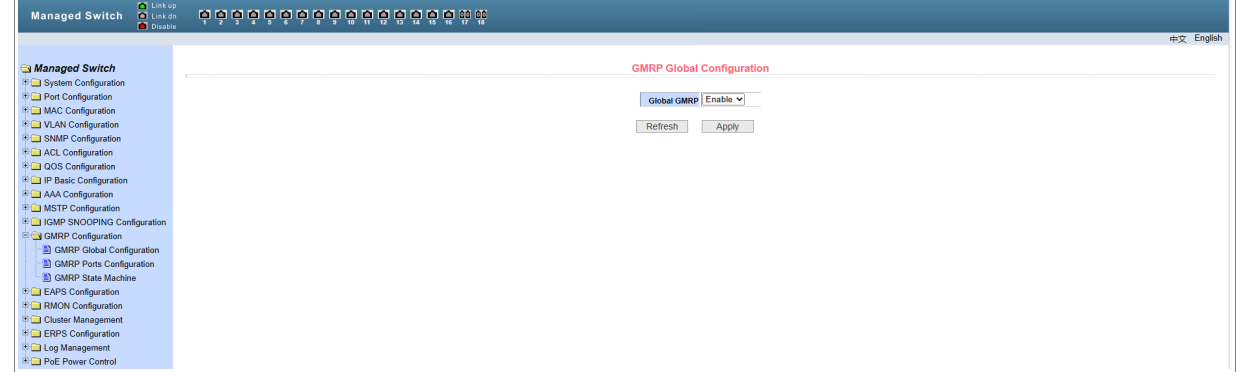

Меню позволяет включить функцию GMRP.

### <span id="page-34-0"></span>13.2 Меню GMRP Ports Configuration

Для открытия перейдите в раздел **GMRP Ports Configuration** в меню **GMRP Configuration.**

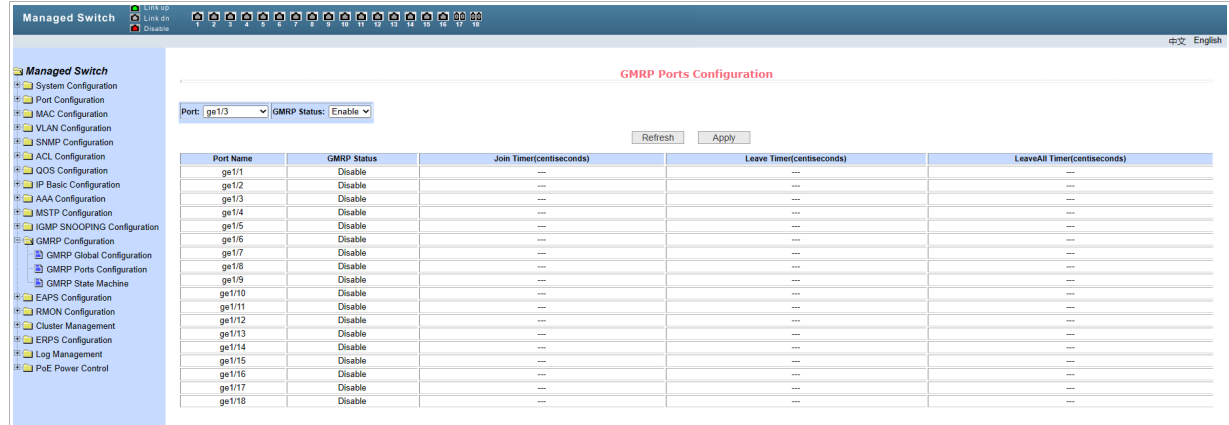

Меню позволяет изменять настройки GMRP портов.

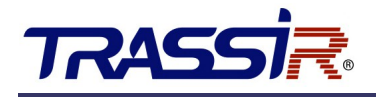

### <span id="page-35-3"></span>13.3 Меню GMRP State Machine

Для открытия перейдите в раздел **GMRP State Machine** в меню **GMRP Ports Configuration.**

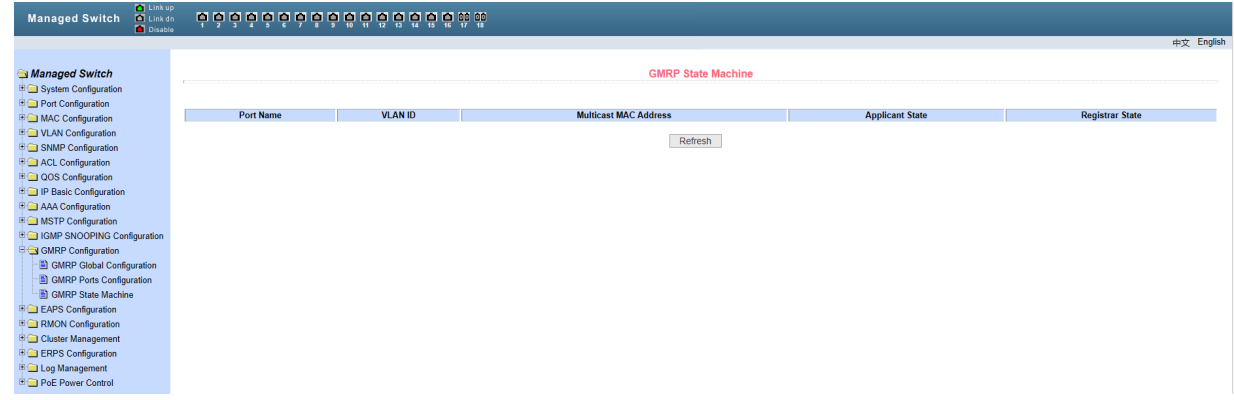

Меню позволяет просмотреть информацию о состоянии GMRP.

# <span id="page-35-2"></span>14. НАСТРОЙКА EAPS

#### <span id="page-35-1"></span>14.1 Меню EAPS Configuration

Для открытия перейдите в раздел **EAPS Configuration** в меню **EAPS Configuration.**

| a Linkup<br><b>Managed Switch</b><br><b>Disable</b>             |                                 |                           |                       |
|-----------------------------------------------------------------|---------------------------------|---------------------------|-----------------------|
|                                                                 |                                 |                           | 中文 English            |
| <b>Managed Switch</b>                                           |                                 | <b>EAPS Configuration</b> |                       |
| System Configuration                                            |                                 |                           |                       |
| Port Configuration                                              | <b>EAPS Ring ID</b>             | $ 1 - \sqrt{2}$           |                       |
| <sup>[9</sup> <b>E</b> ] MAC Configuration                      | <b>Create Status</b>            | <b>Not Created</b>        |                       |
| <b>DE VLAN Configuration</b>                                    | Mode                            | $None \sim$               |                       |
| <b>ED SNMP Configuration</b>                                    | <b>Primary Port</b>             | $\checkmark$              |                       |
| <b>ED ACL Configuration</b>                                     | <b>Secondary Port</b>           | $\overline{\phantom{a}}$  |                       |
| <b>ED QOS Configuration</b><br><b>ED IP Basic Configuration</b> |                                 |                           |                       |
| <b>ED</b> AAA Configuration                                     | <b>Control VLAN</b>             |                           |                       |
| <b>E IMSTP Configuration</b>                                    | <b>Protected VLANs</b>          |                           | Format: 2,4,6 or 3.10 |
| <b>E GMP SNOOPING Configuration</b>                             | <b>Hello Time Interval</b>      |                           | -8                    |
| <b>Big GMRP Configuration</b>                                   | <b>Fail Time</b>                | ١n                        | -8                    |
| <b>EXECUTE EAPS</b> Configuration                               | Data Span                       | Disable ~                 |                       |
| <b>E</b> EAPS Configuration                                     | <b>Extreme Interoperability</b> | $Disable \vee$            |                       |
| <b>EXPS</b> Information                                         | <b>Enable Status</b>            | Disable ~                 |                       |
| <b>ED RMON Configuration</b>                                    |                                 |                           |                       |
| <b>ED</b> Cluster Management                                    | Refresh<br>Create               | Apply<br>Remove           |                       |
| <b>EDGI ERPS Configuration</b>                                  |                                 |                           |                       |
| <b>ED</b> Log Management                                        |                                 |                           |                       |
| <b>ED PoE Power Control</b>                                     |                                 |                           |                       |

Меню позволяет создавать и настраивать конфигурацию EAPS.

### <span id="page-35-0"></span>14.2 Меню EAPS Information

Для открытия перейдите в раздел **EAPS Information** в меню **EAPS Configuration.**

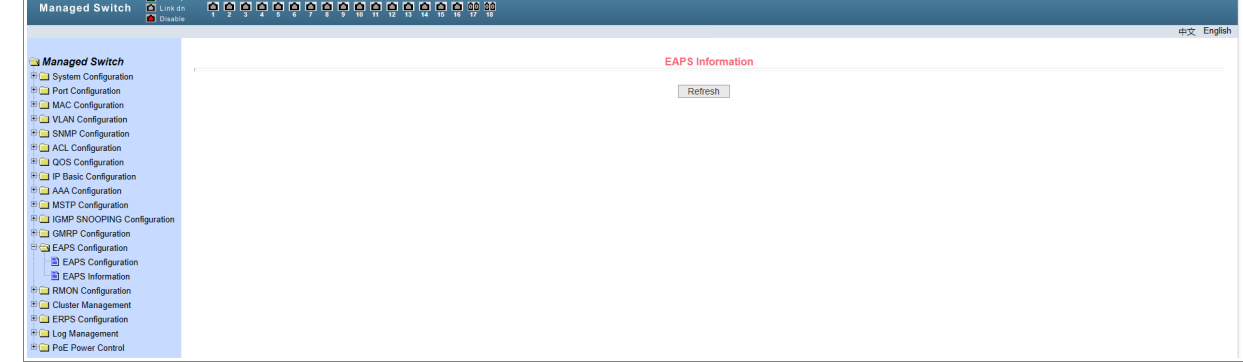

Меню содержит информацию о конфигурации EAPS.

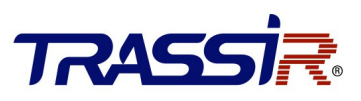

### <span id="page-36-2"></span>15. НАСТРОЙКА RMON

### <span id="page-36-1"></span>15.1 Меню Statistics Configuration

Для открытия перейдите в раздел **Statistics Configuration** в меню **RMON Configuration.**

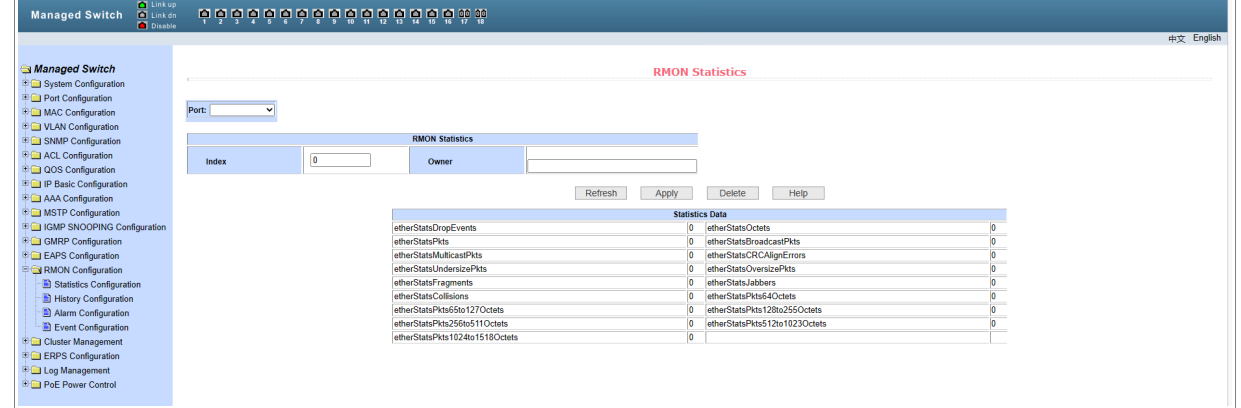

Меню позволяет настроить группу статистики RMON. В таблице отображается статистика порта после успешной настройки.

### <span id="page-36-0"></span>15.2 Меню History Configuration

Для открытия перейдите в раздел **Statistics Configuration** в меню **RMON Configuration.**

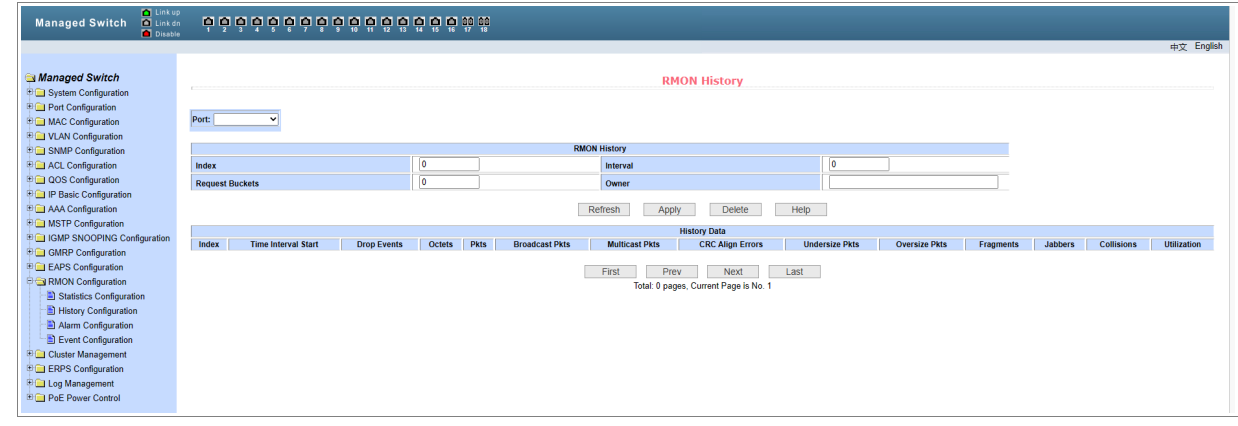

Данное меню позволяет настроить группу истории RMON для порта.

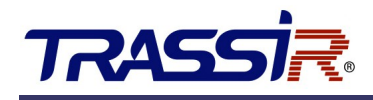

### <span id="page-37-1"></span>15.3 Меню Alarm Configuration

Для открытия перейдите в раздел **Alarm Configuration** в меню **RMON Configuration.**

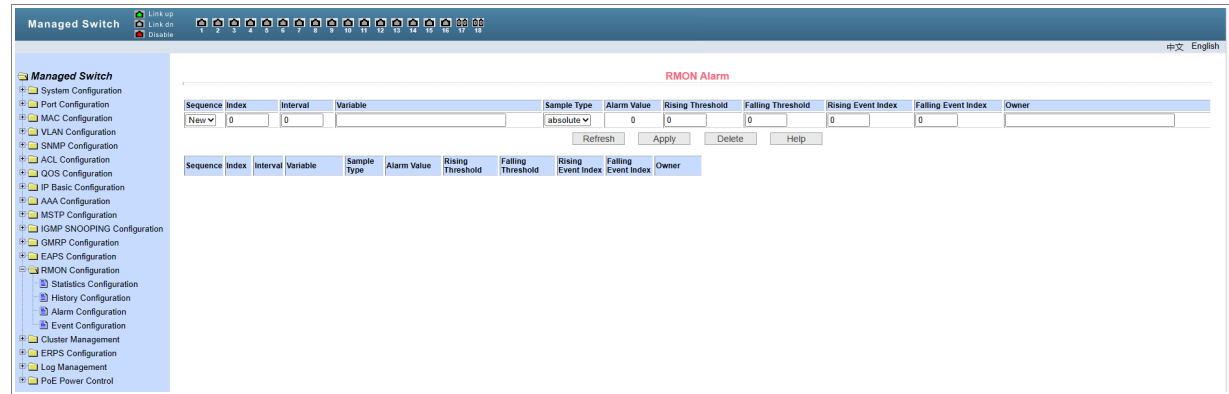

Меню позволяет настраивать конфигурации группы тревог RMON.

# <span id="page-37-0"></span>15.4 Меню Event Configuration

Для открытия перейдите в раздел **Event Configuration** в меню **RMON Configuration.**

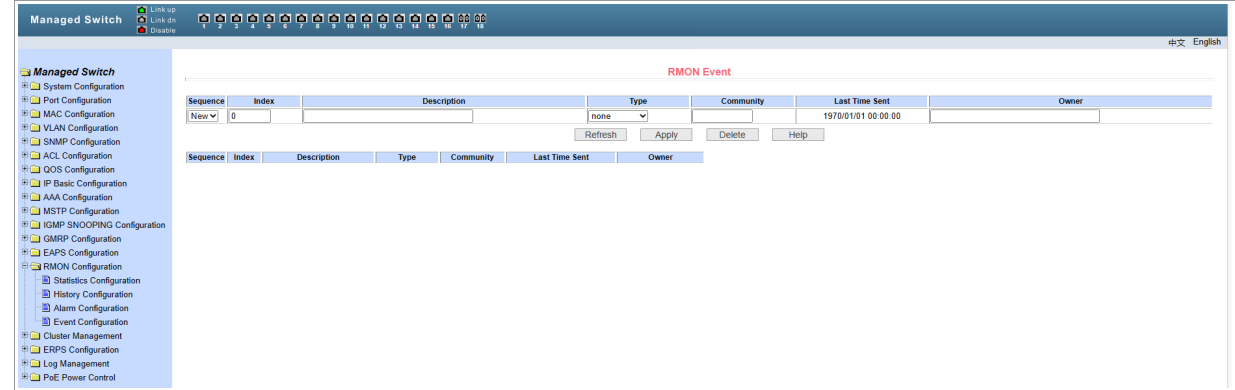

Меню позволяет создавать или изменять группы событий RMON.

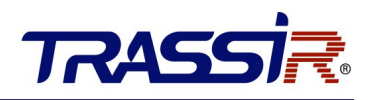

# <span id="page-38-2"></span>16. НАСТРОЙКА CLUSTER MANAGEMENT

Кластер - это набор сетевых устройств, которыми можно управлять как одним устройством.

### <span id="page-38-1"></span>16.1 NDP Configuration

Для открытия перейдите в раздел **NDP Configuration** в меню **Cluster Configuration.**

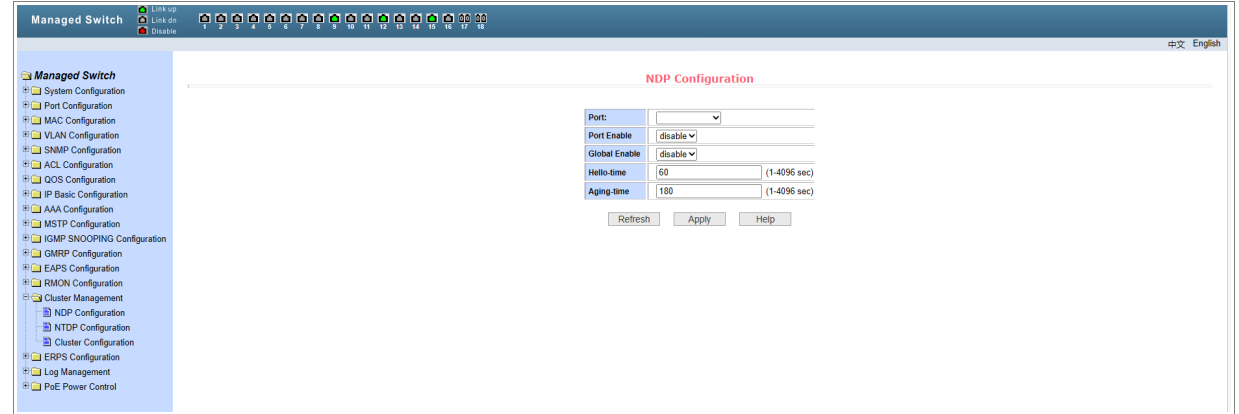

Меню позволяет настроить управление коммутатором внутри кластера по протоколу NDP (Neighbor Discovery Protocol).

#### <span id="page-38-0"></span>16.2 Меню NTDP Configuration

Для открытия перейдите в раздел **NTDP Configuration** в меню **Cluster Configuration.**

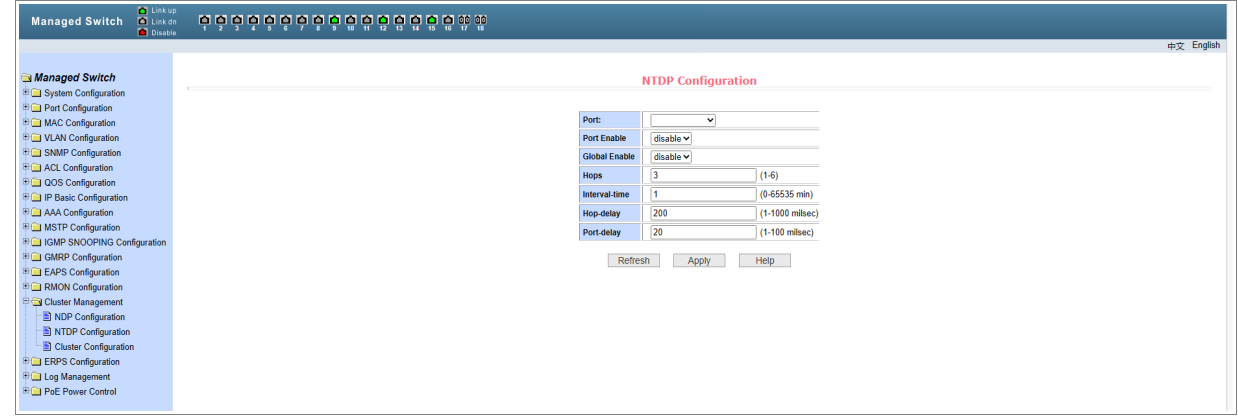

Меню позволяет настроить управление коммутатором внутри кластера по протоколу NDP (Neighbor Topology Discovery Protocol).

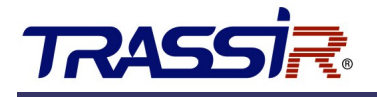

### <span id="page-39-0"></span>16.3 Меню Cluster Configuration

Для открытия перейдите в раздел **NDP Configuration** в меню **Cluster Configuration.**

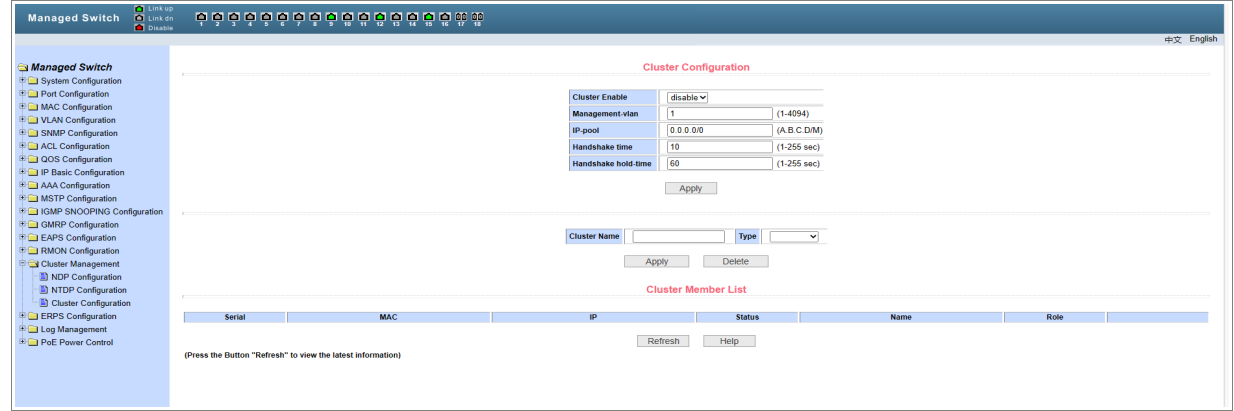

Меню позволяет настроить управление коммутатором внутри кластера по протоколу Cluster (Cluster Management Protocol).

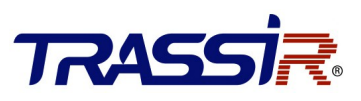

# <span id="page-40-2"></span>17. НАСТРОЙКА ERPS

### <span id="page-40-1"></span>17.1 Меню ERPS Configuration

Для открытия перейдите в раздел **ERPS Configuration** в меню **ERPS Configuration.**

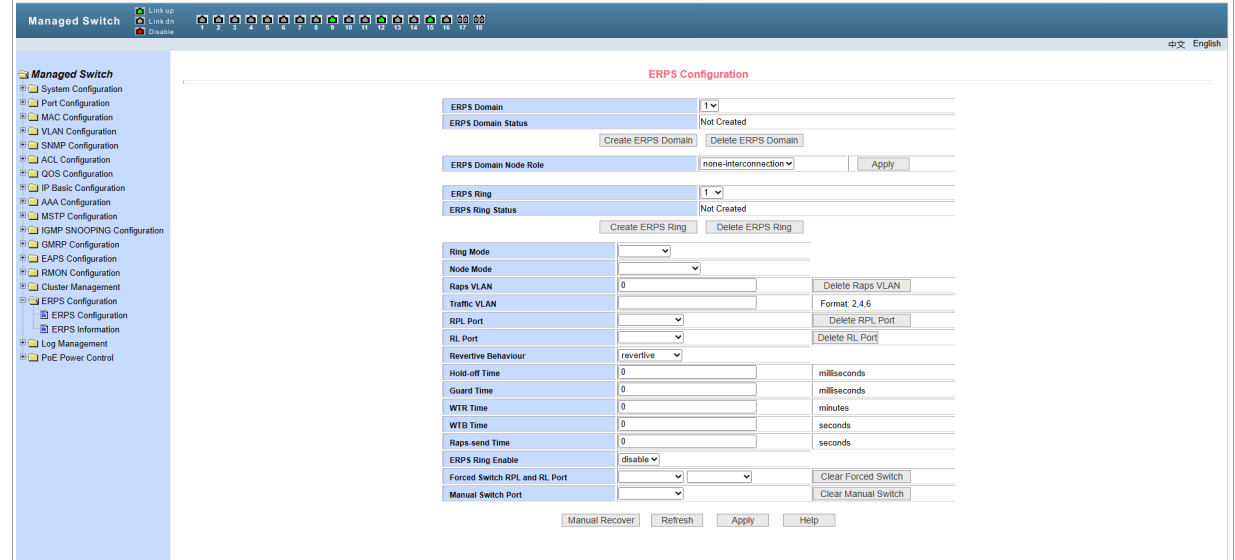

Меню позволяет настроить конфигурацию ERPS.

### <span id="page-40-0"></span>17.2 Меню ERPS Information

Для открытия перейдите в раздел **ERPS Information** в меню **ERPS Configuration.**

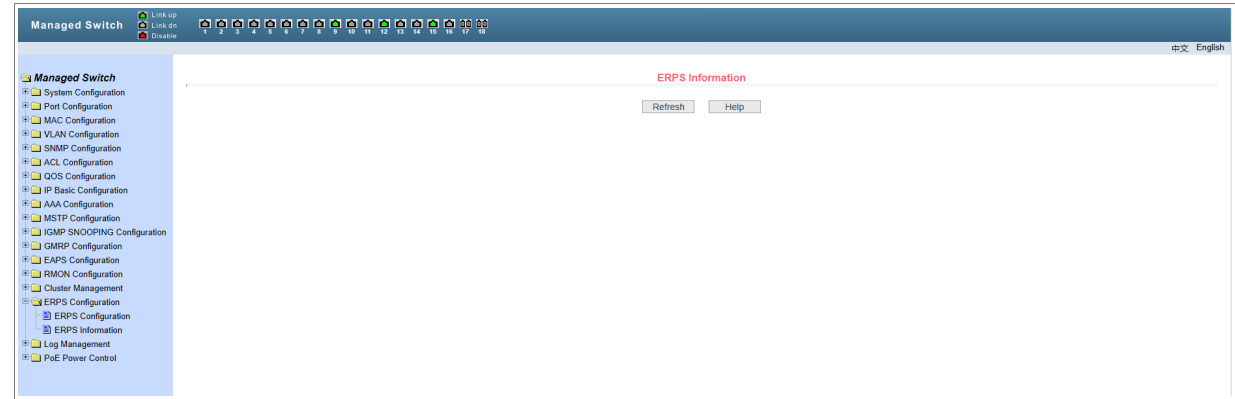

В меню содержится информация о ERPS конфигурации.

# **TRASS**

# <span id="page-41-2"></span>18. НАСТРОЙКА LOG MANAGEMENT

Модуль системного журнала необходим для записи работы всей системы коммутатора и выявления отклонений в работе и аномальной активности пользователей.

### <span id="page-41-1"></span>18.1 Меню Log Configuration

Для открытия перейдите в раздел **Log Configuration** в меню **Log Management.**

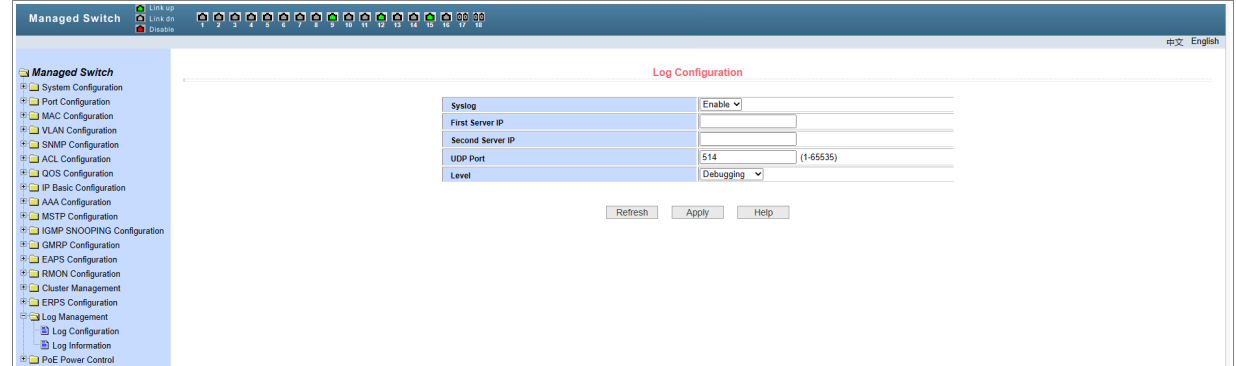

Меню содержит функционал отладки. Данный раздел позволяет администраторам или другому техническому персоналу контролировать работу сети, отлаживать и диагностировать неисправности. Администратор может выбирать разделы, которые нуждаются в отладке, и, просматривать информацию из журнала отладки, чтобы найти и решить неисправность оборудования или сети.

### <span id="page-41-0"></span>18.2 Log Information

Для открытия перейдите в раздел **Log Information** в меню **Log Management.**

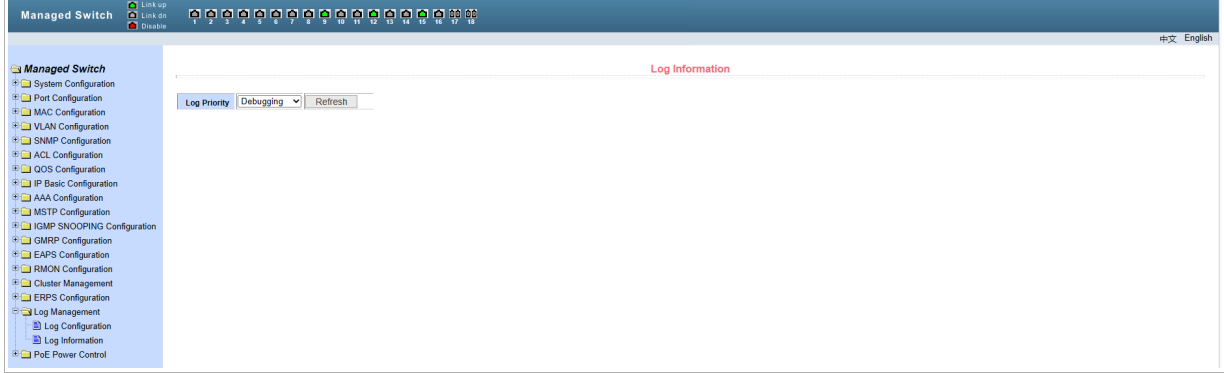

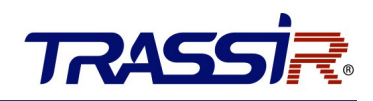

### <span id="page-42-0"></span>19. НАСТРОЙКИ POE POWER CONTROL

Power over Ethernet (PoE) означает, что устройство использует порт Ethernet для передачи электропитания устройству через кабель витой пары. Функция PoE реализует централизованное энергоснабжение и простое аварийное дублирование. Сетевой терминал использует сетевой кабель без внешнего источника питания. Он соответствует стандартам IEEE 802.3af и IEEE 802.3at и использует универсальный общепризнанный порт питания. Он используется для IP-камер, IP-телефонов, точек беспроводного доступа, переносных зарядных устройств, POS, сбора данных.

### <span id="page-42-1"></span>19.1 Меню PoE Port Configuration

Для открытия перейдите в раздел **PoE Port Configuration** в меню **PoE Power Control**.

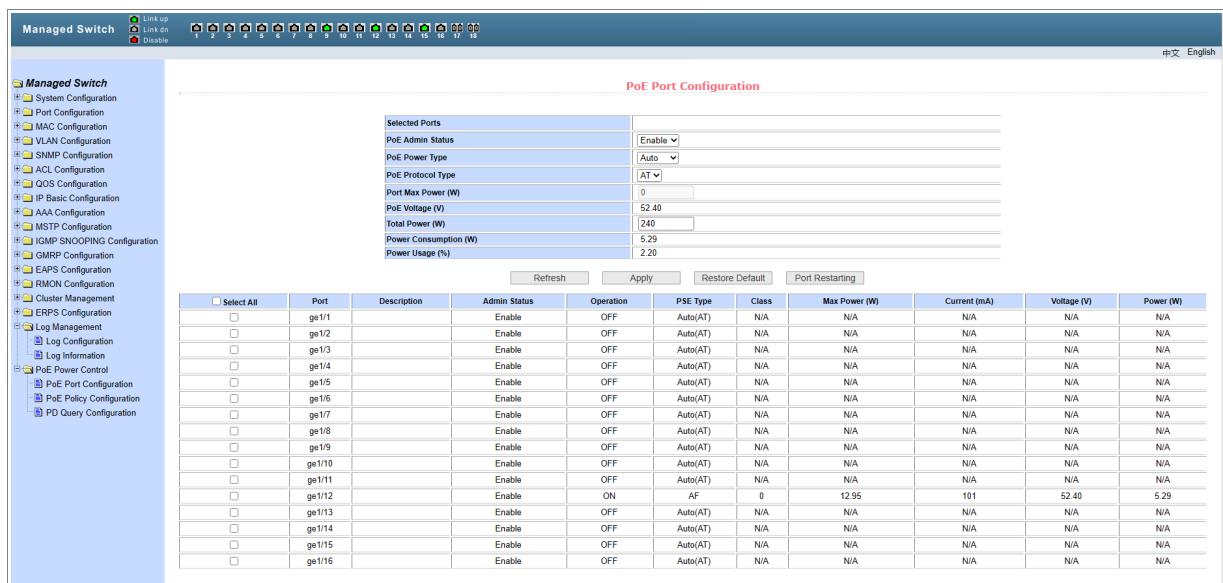

В данном меню вы можете просмотреть информацию о текущем состоянии PoE на устройстве, а также настроить общую мощность устройства PоE, мощность одного порта PоE, а также включить или выключить функцию PоE.

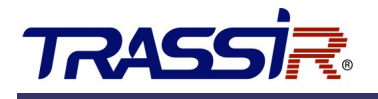

### <span id="page-43-0"></span>19.2 Меню PoE Policy Confirmation

#### Для открытия перейдите в раздел **PoE Policy Confirmation** в меню **PoE Power Control**.

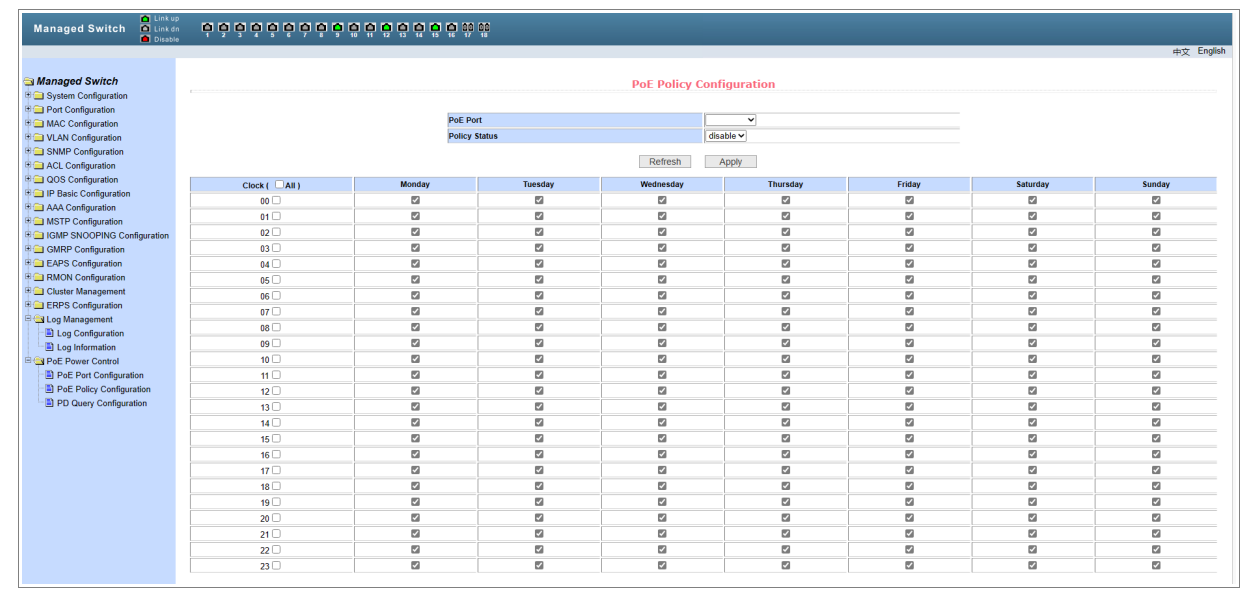

Меню позволяет активировать и настроить работу PoE по расписанию.

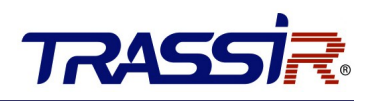

### <span id="page-44-0"></span>19.3 Настройка PD Query

Данный раздел позволяет активировать и настроить функцию PD Alive - мониторинг сетевой активности устройства. В случае если подключенное устройство перестанет быть активным в сети, то коммутатор через 180 секунд перезагрузит порт по питанию.

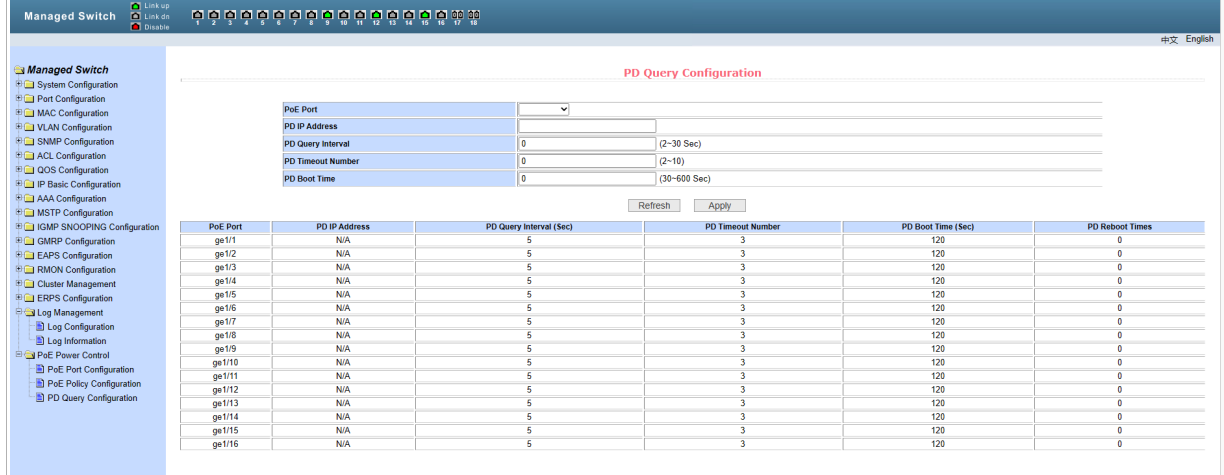

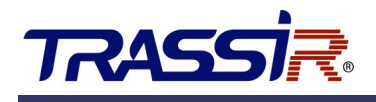

# <span id="page-45-0"></span>ПРИЛОЖЕНИЕ 1. LOOP DETECTOR

Для активации функции **Loop Detection** через консольный порт коммутатора необходимо выполнить следующие шаги:

- 1. Подключите к порту коммутатора "Console" кабель формата **RS232-RJ45 (DB9 F/M)**. Ответная часть разъёма RS232 должна совпадать со следующим подключённым кабелем.
- 2. Подключите к ПК кабель **USB-RJ45 (DB9)**, а ответную часть соедините с уже подключенным к коммутатору кабелем **RS232-RJ45**. Ответная часть разъёма RS232 должна совпадать с кабелем в П.1.
- 3. Скачайте и установите приложение **MobaXTerm** c [официального сайта](https://mobaxterm.mobatek.net/download-home-edition.html).
- 4. Запустите приложение MobaXTerm и нажмите кнопку **Session**.

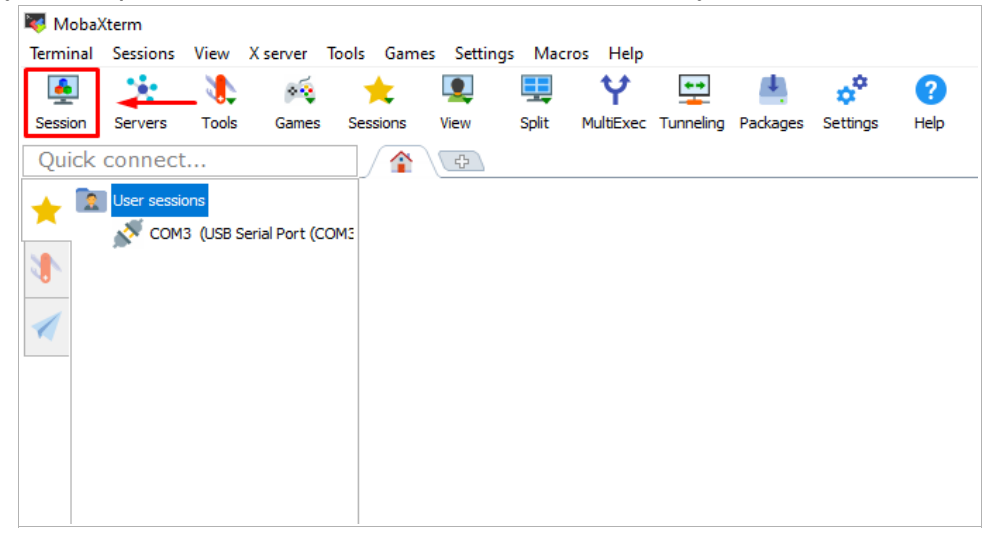

5. В открывшемся окне выберите **Serial**.

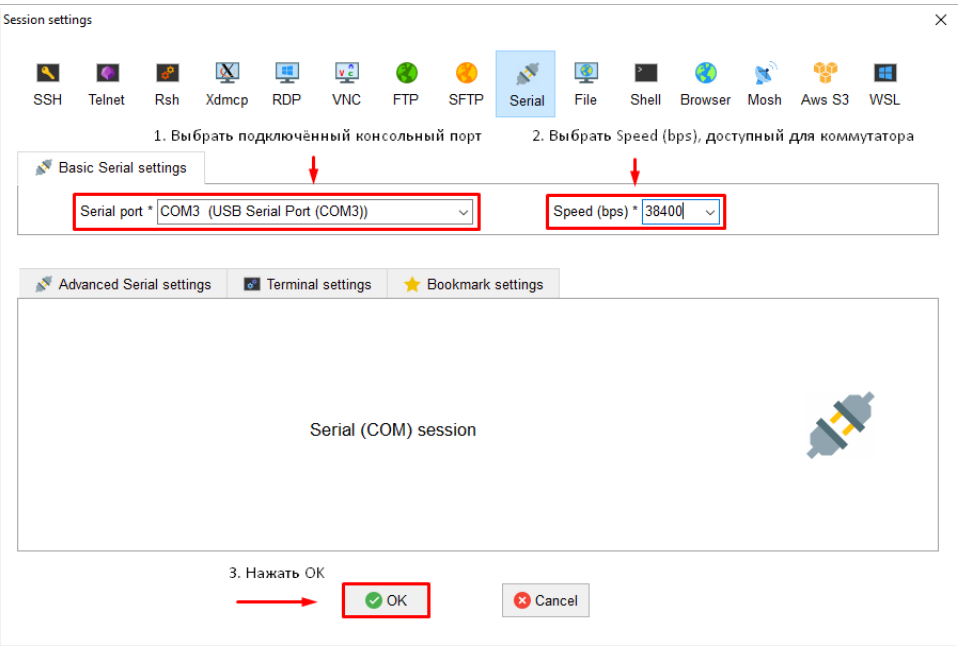

6. После этого выберите порт, подключённый к коммутатору (1), выставьте скорость для работы с консольным портом, доступную для коммутатора (значение по умолчанию: **38400 bps**) (2) и нажмите кнопку **ОК** (3):

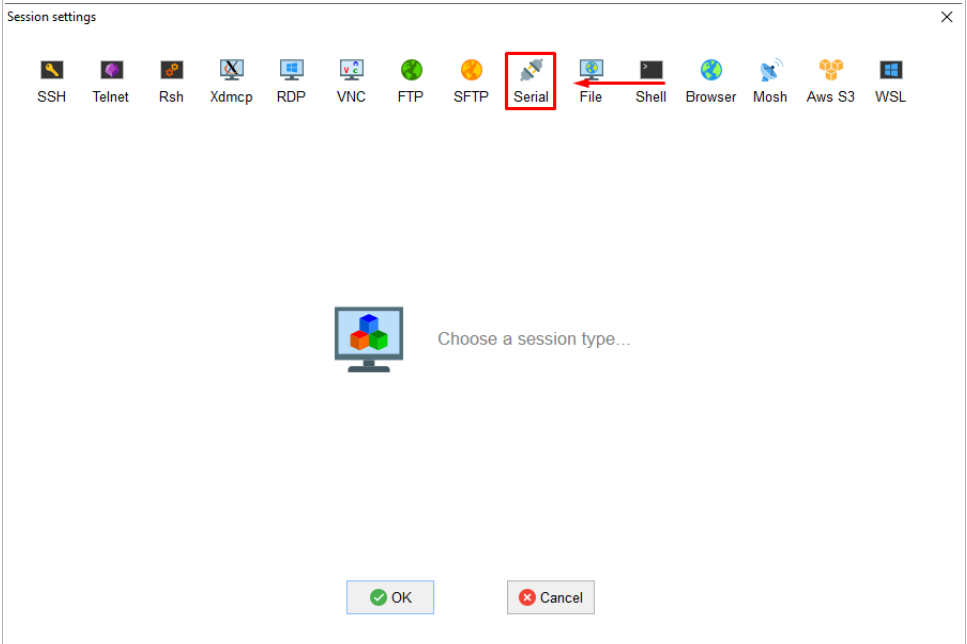

![](_page_47_Picture_1.jpeg)

7. После активации сессии пройдите авторизацию (логин и пароль по умолчанию:

**admin / admin**) и введите команды в точной последовательности:

![](_page_47_Picture_44.jpeg)

При вводе команды **#interface** укажите порт, на котором необходимо активировать Loopдетектор. Например, если необходимо активировать на 1-ом порте — введите **«ge1/1»**, если необходимо активировать на 12-ом порте — введите **«ge1/12»**.